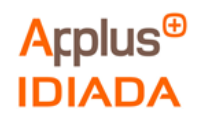

# **Arplus**

IDIADA Automotive Technology SA

L'Albornar –P.O. Box 20 **Project No.** LM2010015B 43710 Santa Oliva (Tarragona) Spain T +34 651 07 05 83 F +34 977 16 60 01 Cesar.fontanet@idiada.com www.idiada.com

Powertrain **Report No.** Report No. **LM2010015B-04** 

# **Emissions Tampering, Urea emulator installed in an Euro VI A heavy truck.**

Client's reference:

CITA aisbl Eduard Fernández Ardèvol 123, rue du Commerce 1000 Brussels (Belgium)

APPLUS ITEUVE TECHNOLOGY S.L.

Victor Salvachua Barceló

Campezo, numero 1, Edificio 3 Parque empresarial de las Mercedes

28022

Madrid (Spain)

Performed by: Approved by:

César Fontanet Rosa Delgado Test Engineer **Product Manager** Powertrain Department Powertrain Department

Issue date: 04/05/2021

Test period: 01/04/2021 – 23/04/2021

This report contains 47 pages including this cover and 4 annexes.

The results refer exclusively to the sample tested.

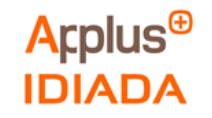

## **CONTENTS**

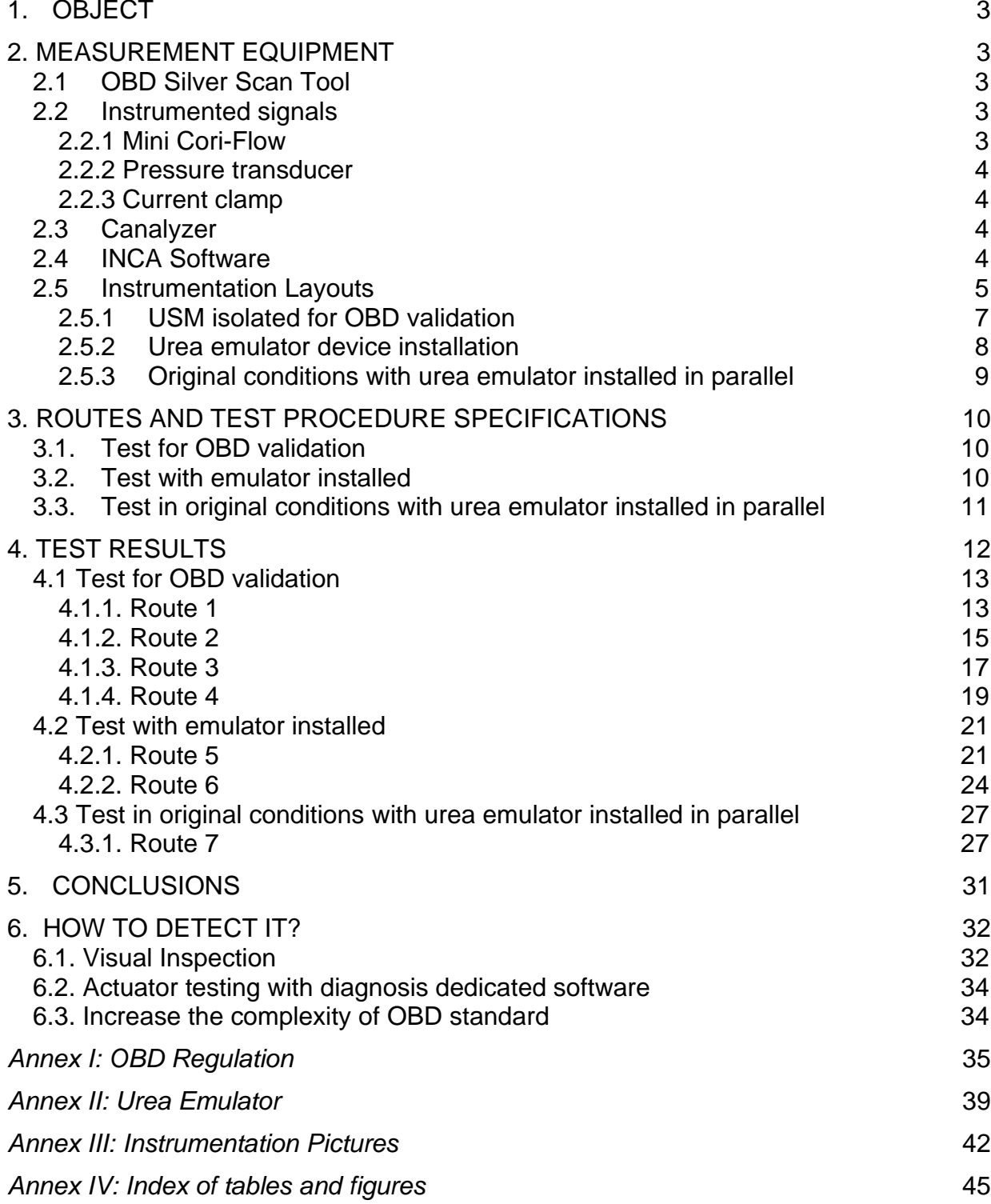

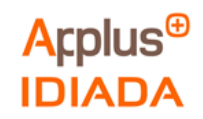

## <span id="page-2-0"></span>**1. OBJECT**

Evaluation of one emissions tampering device available on the market to check how the device can modify the proper operation of the vehicle's emissions control systems.

#### <span id="page-2-1"></span>2. **MEASUREMENT EQUIPMENT**

Three different data sources were used in order to analyse the emissions, fuel consumption and CAN messages:

- o Instrumented Signals acquired with INCA software:
	- Mini Cori-flow: for measuring **Urea mass flow [g/s]**
	- Pressure Transducer: for measuring **Urea line pressure [kPa]**
	- Current Ring: for measuring **Urea Injector Current [A]**
	- V\_Box: for measuring **Vehicle Speed [km/h]**
- o OBD\_Silver\_Scan\_Tool: Diagnostics tool for measuring signals according to standard ISO 27145.
- o Canalyzer: for measuring CAN messages.
	- CAN 1: OBD CAN messages
	- CAN 2: SCR (Selective catalytic reduction) ECM (Engine Control Module) CAN line messages

## <span id="page-2-2"></span>**2.1 OBD Silver Scan Tool**

Silver Scan Tool is a diagnosis software application based on On Board Diagnosis (OBD) standard protocol. This software allows us to log the emissions related available signals included in the ISO 27145 standard.

#### <span id="page-2-3"></span>**2.2 Instrumented signals**

#### <span id="page-2-4"></span>**2.2.1 Mini Cori-Flow**

The Bronkhorst Mini cori-flow flowmeter is a mass flow meter for liquids or gases.

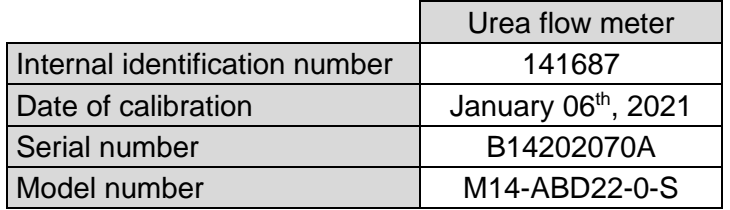

**Table 1** Flowmeter Specifications

<span id="page-2-5"></span>The results refer exclusively to the sample tested.

If Applus+ IDIADA can be identified as the author of the text, its permission is required for the inclusion of this information in other documents (reports, articles, publicity, etc.)

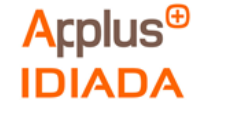

## <span id="page-3-0"></span>**2.2.2 Pressure transducer**

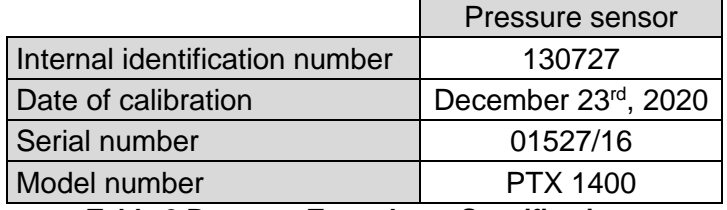

**Table 2 Pressure Transducer Specifications**

#### <span id="page-3-4"></span><span id="page-3-1"></span>**2.2.3 Current clamp**

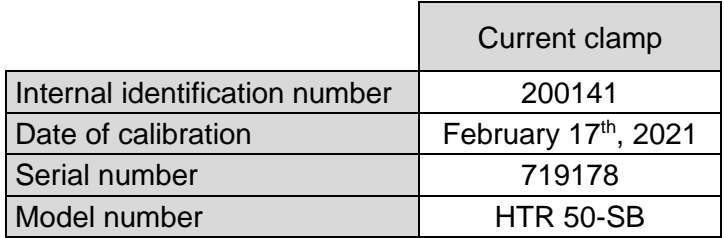

**Table 3 Current Clamp Specifications**

#### <span id="page-3-5"></span><span id="page-3-2"></span>**2.3 Canalyzer**

Datalogger from VECTOR to record the CAN messages (Raw signal).

#### <span id="page-3-3"></span>**2.4 INCA Software**

<span id="page-3-6"></span>INCA together analogue input module for recording the instrumented signals.

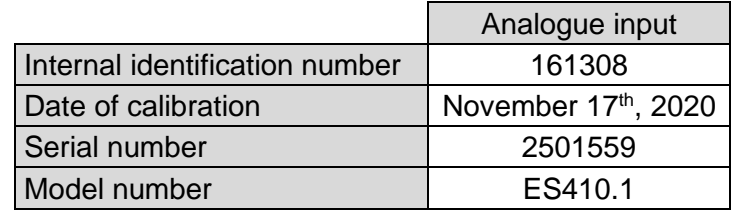

**Table 4 INCA Software Specifications**

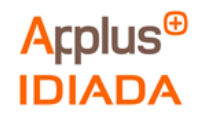

## <span id="page-4-0"></span>**2.5 Instrumentation Layouts**

#### **Original Exhaust aftertreatment**

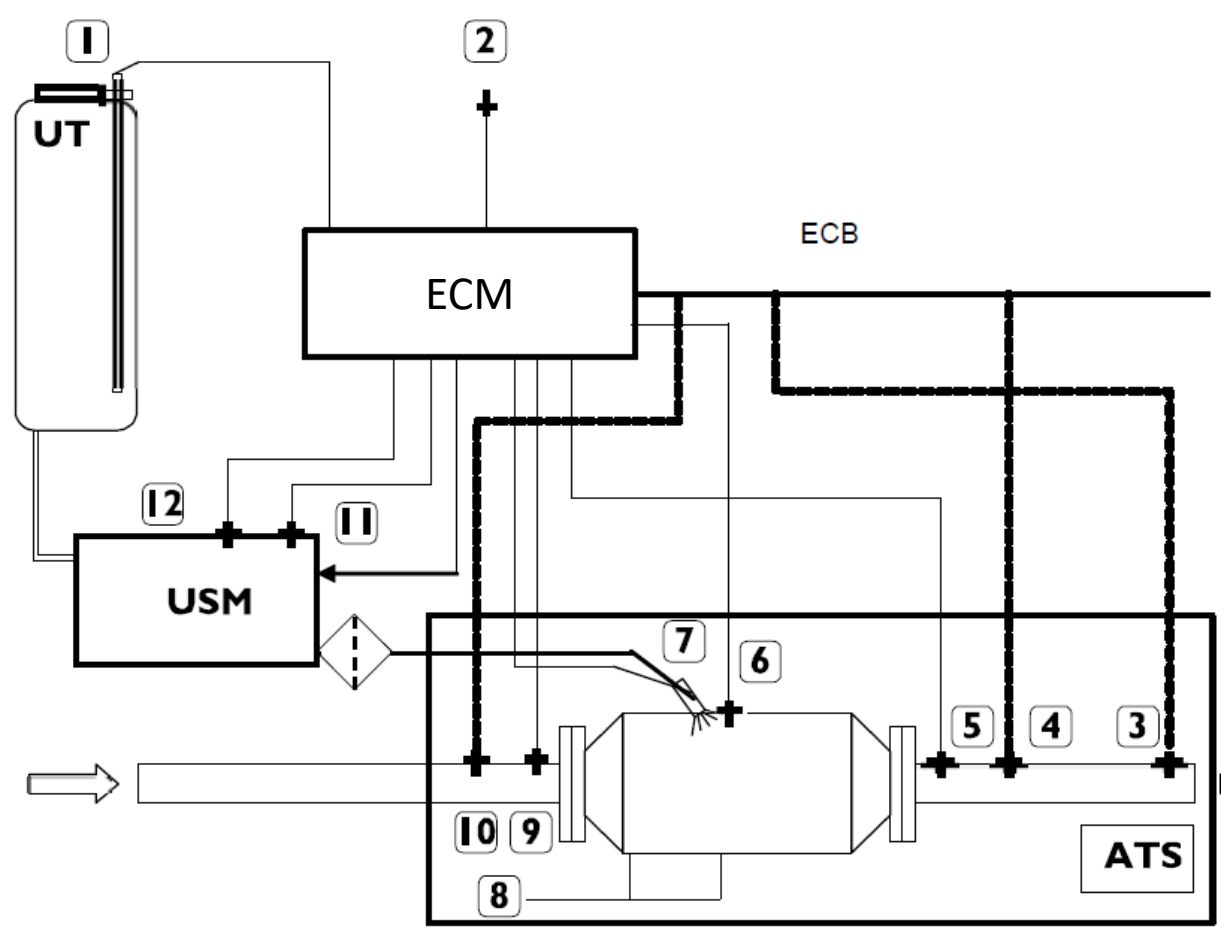

**Figure 1 Exhaust aftertreatment layout**

- <span id="page-4-1"></span>1 Level and temperature Adblue sensor
- 2 Humidity sensor
- 3 NH3 Sensor
- 4 After catalyst NOx sensor
- 5 After catalyst temperature sensor
- 6 Before SCR temperature sensor
- 7 Urea injector
- 8 DPF deltaP sensor
- 9 Before catalyst temperature sensor
- 10 Before catalyst NOx sensor
- 11 Adblue temperature sensor
- 12 Adblue pressure sensor

USM: Urea Supply Module ECM: Engine Control Module

The results refer exclusively to the sample tested.

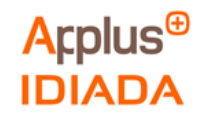

## **Instrumented signals**

The following instrumentation has been installed in all tests.

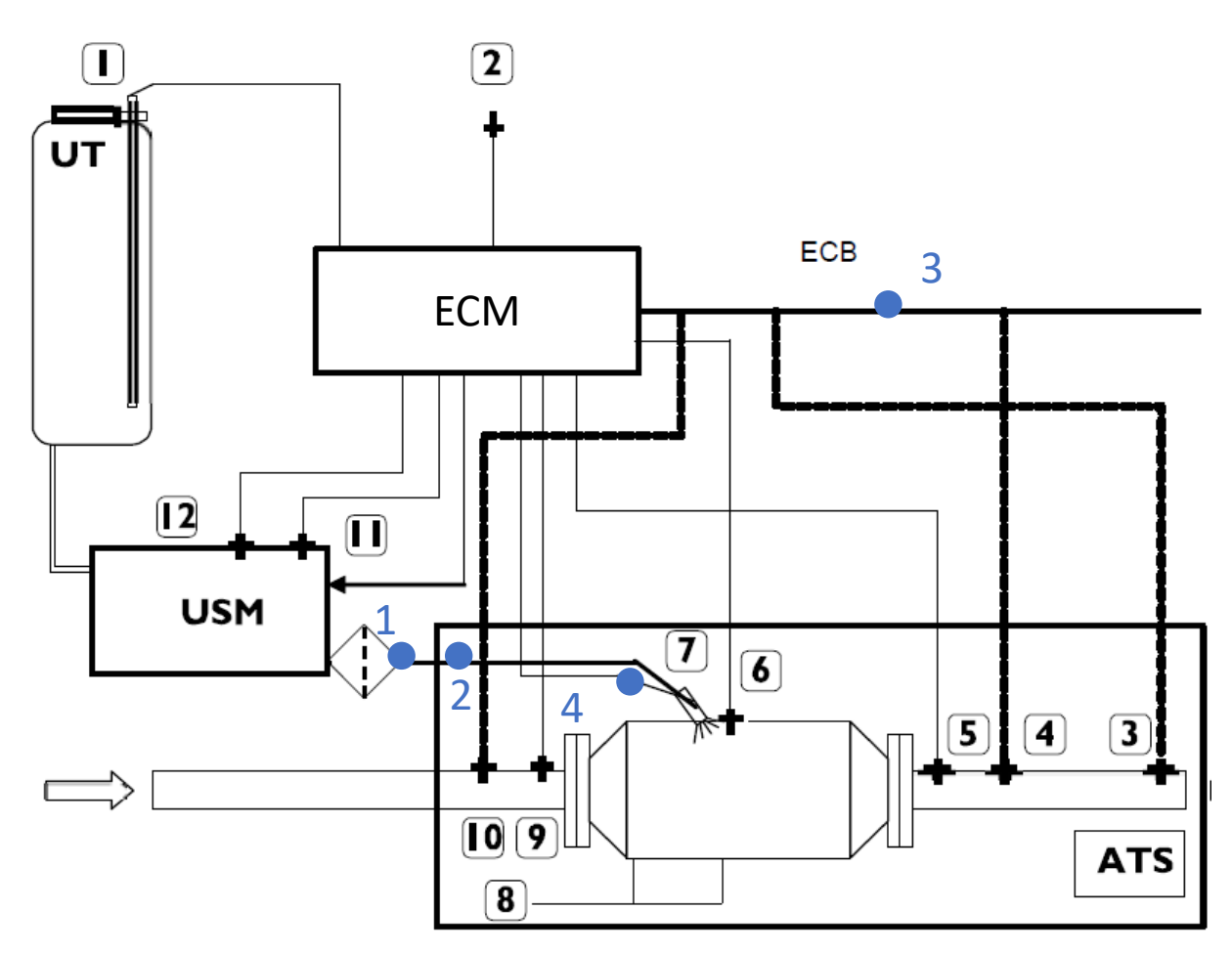

**Figure 2 Exhaust aftertreatment, instrumented signals.**

<span id="page-5-0"></span>Signals instrumented (blue):

- 1 Urea mass flow (g/s).
- 2 Urea pressure sensor (kPa).
- 3 CAN\_H and CAN\_L.
- 4 Urea injector current (A).

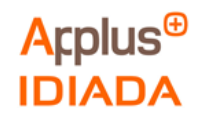

## <span id="page-6-0"></span>**2.5.1 USM isolated for OBD validation**

As shown in figure 3 with red crosses, the urea pressure wires and the pump control wires were physically cut, opening the circuit and isolating the communication between the USM and the ECM.

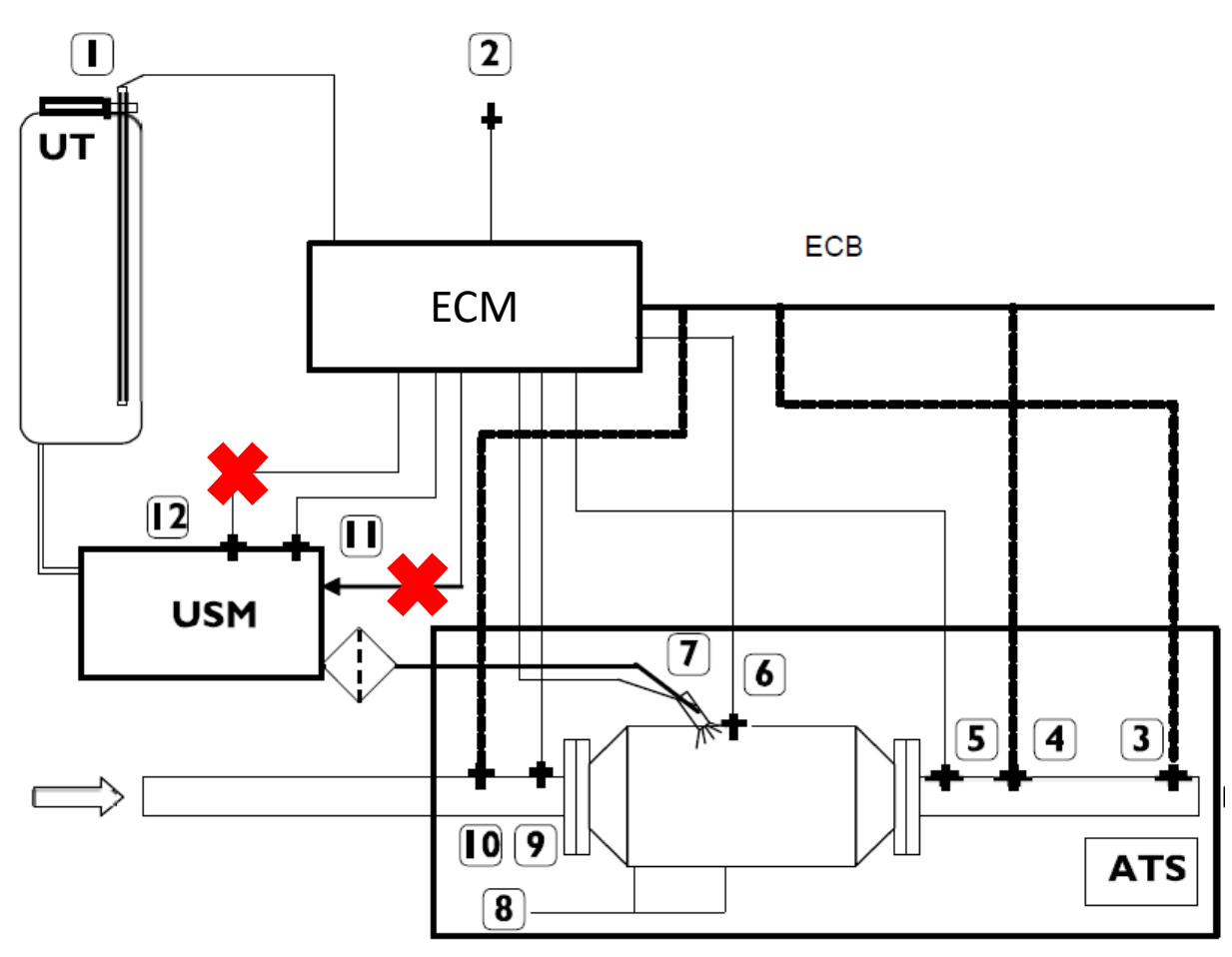

<span id="page-6-1"></span>**Figure 3 Exhaust aftertreatment layout, USM isolated for OBD validation**

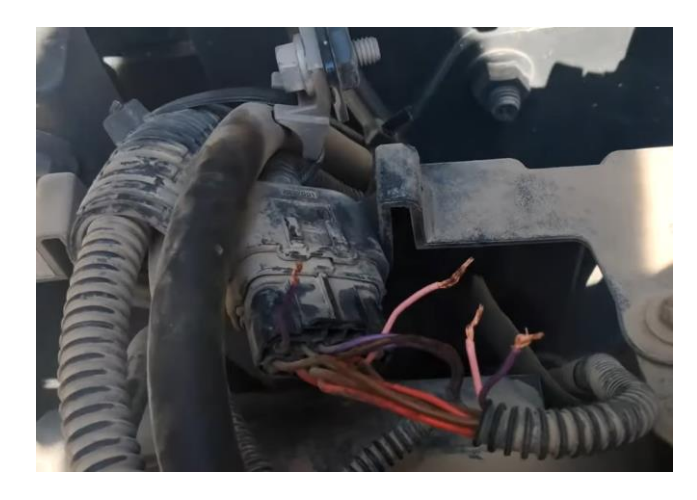

**Figure 4 USM isolated after urea pump and pressure signal wiring cut**

<span id="page-6-2"></span>If Applus+ IDIADA can be identified as the author of the text, its permission is required for the inclusion of this information in other documents (reports, articles, publicity, etc.)

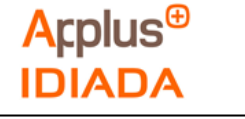

## <span id="page-7-0"></span>**2.5.2 Urea emulator device installation**

As shown in figure 5 with red crosses, the urea pressure wires and the pump control wires were physically cut. The red points show the emulator instrumentation points.

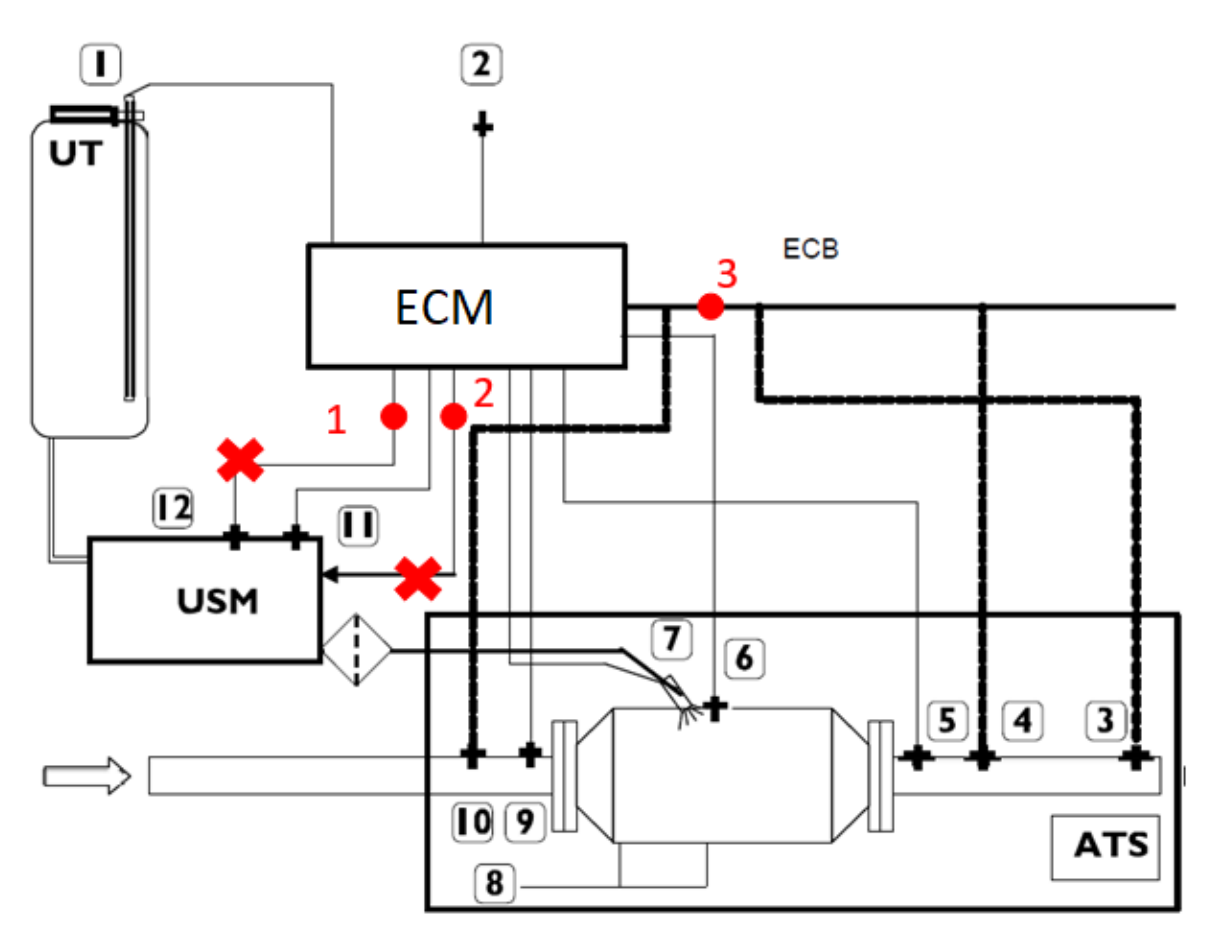

**Figure 5 Exhaust aftertreatment, emulator installation**

## <span id="page-7-1"></span>**Urea emulator installation connection points:**

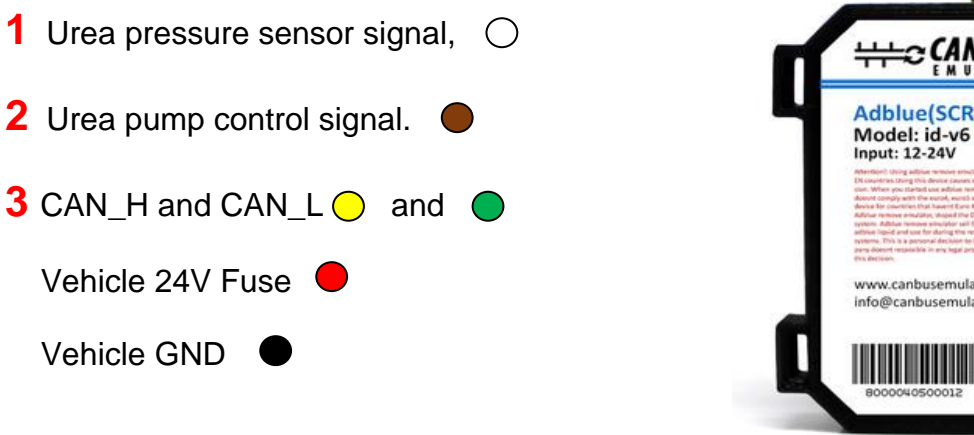

©CAN-BUS Adblue(SCR) Emulator Model: id-v6<br>Input: 12-24V Power (+) GND Can High O vO www.canbusemulator.com info@canbusemulator.com CE

**Figure 6 Adblue (SCR) emulator pinout**

<span id="page-7-2"></span>The results refer exclusively to the sample tested.

<span id="page-8-0"></span>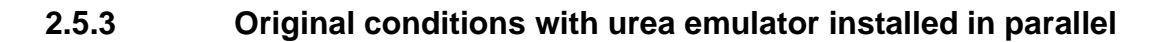

**Arplus<sup>®</sup>** 

**IDIADA** 

In this configuration the emulator channels Power, GND, CAN\_H and CAN\_L had been connected to the vehicle and we logged with INCA the urea pressure and the urea pump signals. This test is in original conditions and the emulator does not affect the vehicle.

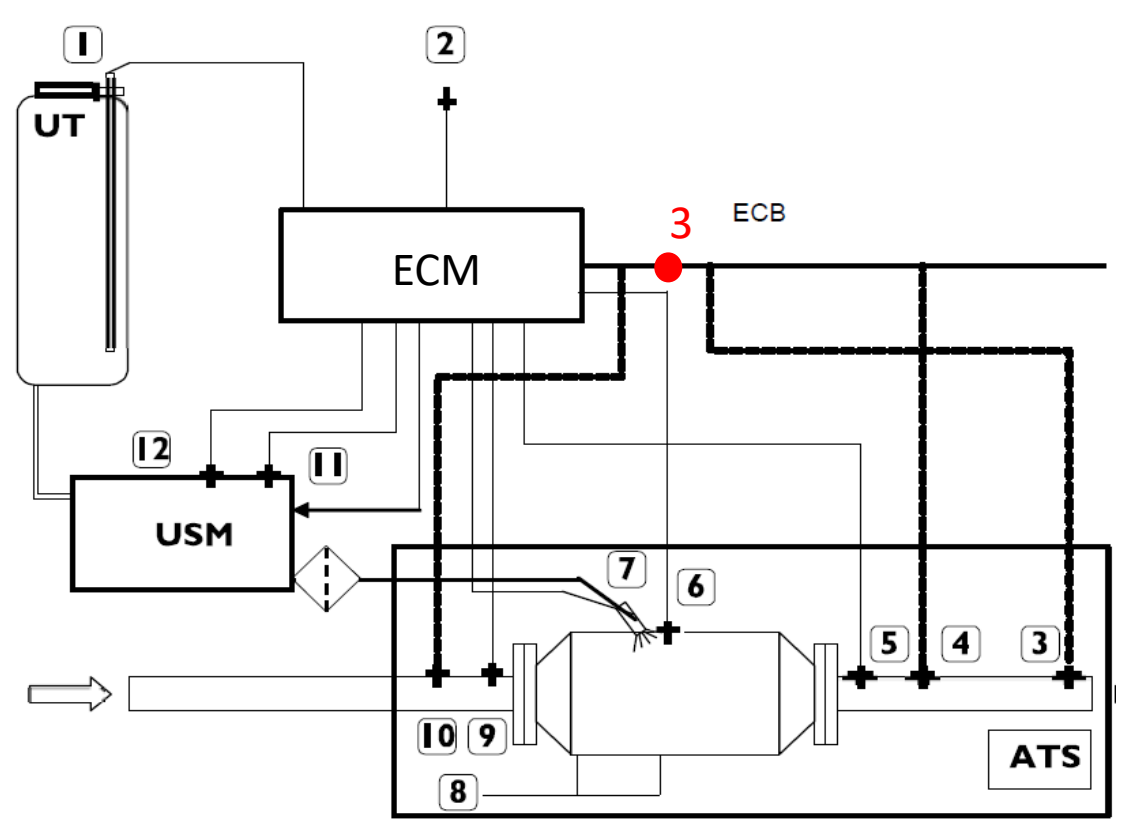

**Figure 7 Exhaust aftertreatment, emulator connected in parallel**

<span id="page-8-2"></span><span id="page-8-1"></span>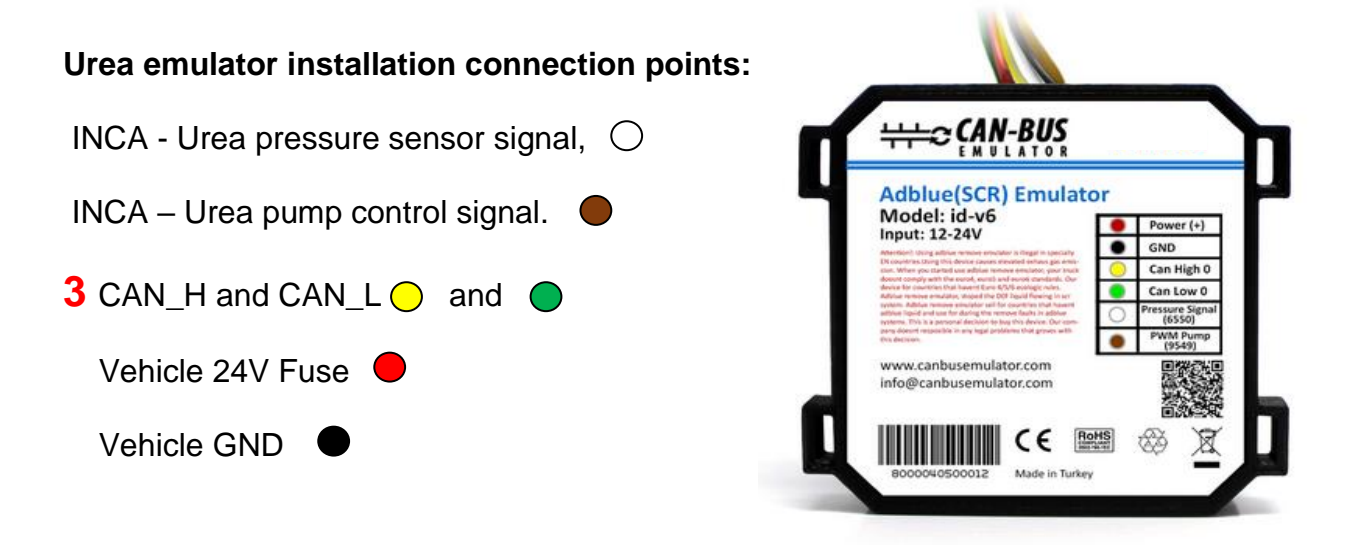

**Figure 8 Adblue (SCR) emulator pinout**

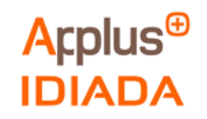

## <span id="page-9-0"></span>**3. ROUTES AND TEST PROCEDURE SPECIFICATIONS**

## <span id="page-9-1"></span>**3.1. Test for OBD validation**

Test performed with the Urea Supply Monitoring isolated (as explained in Instrumentation layout 3.5.1) to validate the OBD standard, the table below shows the characteristics of the tested routes:

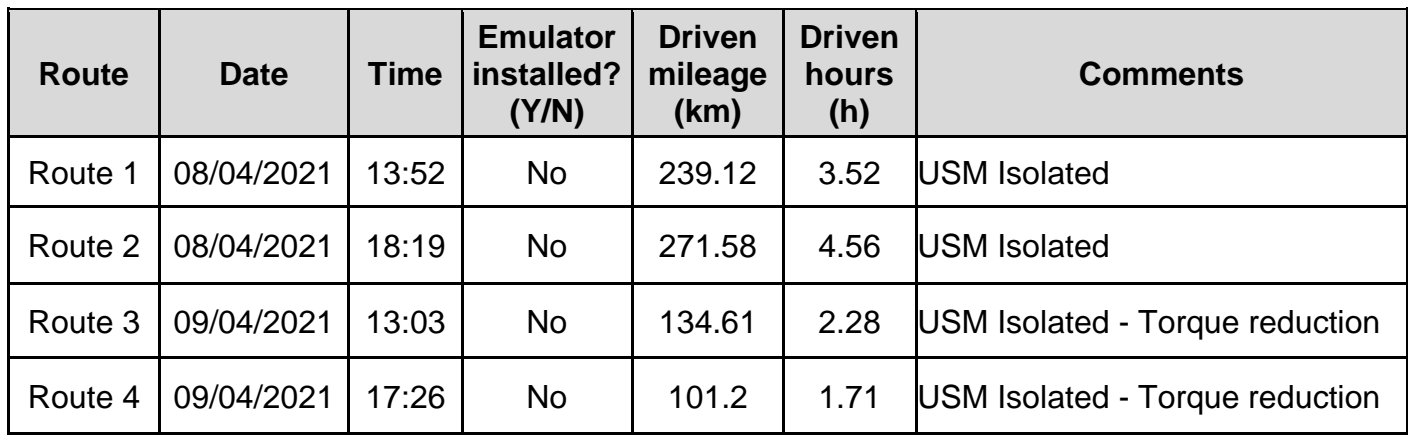

**Table 5 Characteristics of the routes performed for OBD validation.**

#### <span id="page-9-3"></span><span id="page-9-2"></span>**3.2. Test with emulator installed**

Test performed with the Adblue urea emulator installed (as explained in Instrumentation layout 3.5.2), the table below shows the characteristics of the tested routes:

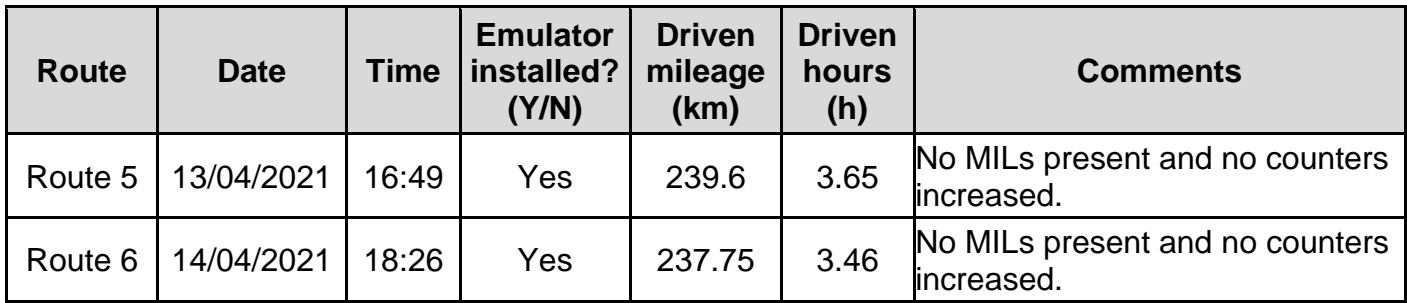

<span id="page-9-4"></span>**Table 6 Characteristics of the routes performed with emulator.**

The results refer exclusively to the sample tested.

If Applus+ IDIADA can be identified as the author of the text, its permission is required for the inclusion of this information in other documents (reports, articles, publicity, etc.)

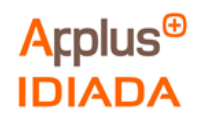

## <span id="page-10-0"></span>**3.3. Test in original conditions with urea emulator installed in parallel**

Test performed in original conditions with the emulator installed in parallel (as explained in Instrumentation layout 3.5.3), the table below shows the characteristics of the tested route:

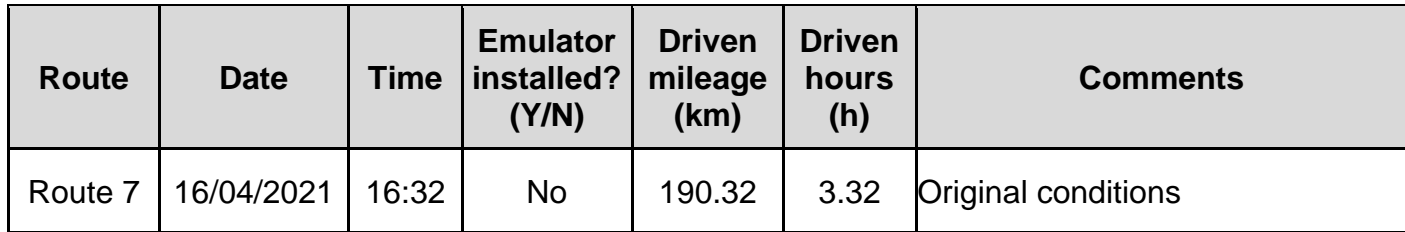

<span id="page-10-1"></span>**Table 7 Characteristics of the route performed in original conditions.**

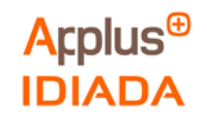

## <span id="page-11-0"></span>**4. TEST RESULTS**

The results were separated in three tests following the test description in point 3.

The following parameters have been selected for the test monitoring, as an example the parameters in original conditions are shown in the table below:

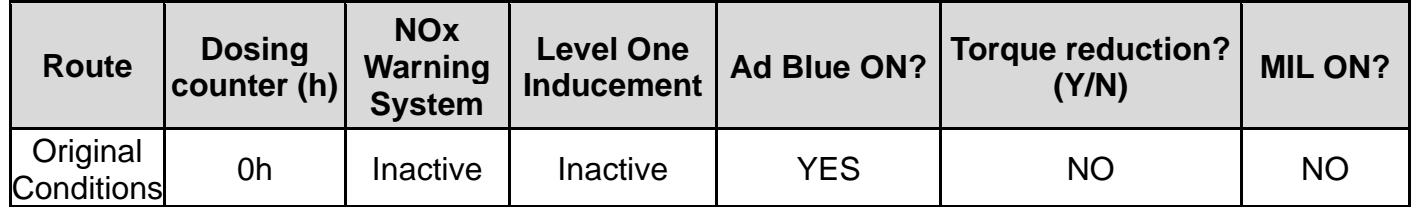

**Table 8 Parameters selected for route comparison.**

<span id="page-11-1"></span>The figure below shows a picture taken in the vehicle's cluster during the testing activities. There were two light indicators present: the NOx warning system and the malfunction indicator lamp (MIL) related to Level one inducement.

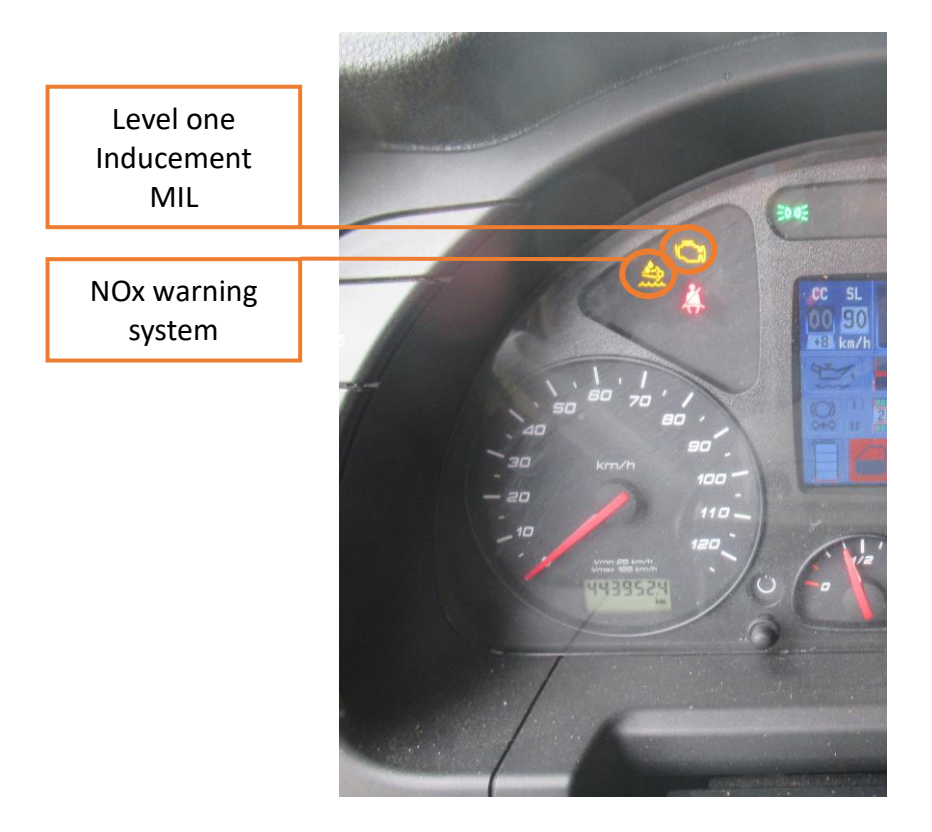

<span id="page-11-2"></span>**Figure 9 Vehicle's cluster with MILs and warnings.**

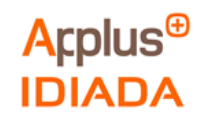

## <span id="page-12-0"></span>**4.1 Test for OBD validation**

Tests performed with the Urea Supply Monitoring isolated (as explained in Instrumentation layout 3.5.2) to validate the OBD standard. These tests were separated in the routes below with the following results:

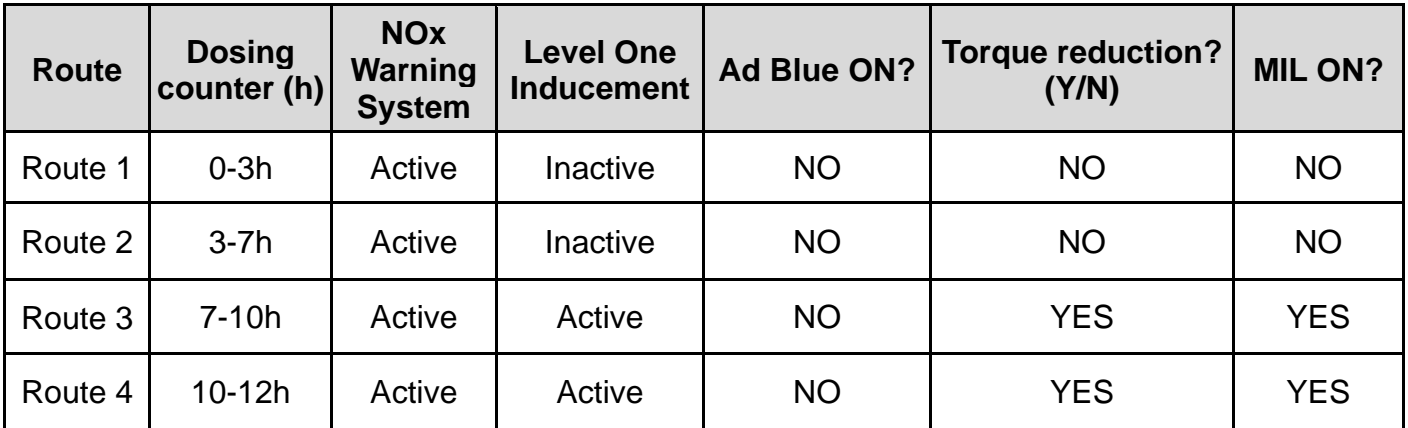

#### **Table 9 Parameters measured for OBD validation test**

#### <span id="page-12-2"></span><span id="page-12-1"></span>**4.1.1. Route 1**

The table below shows the Route 1 conditions:

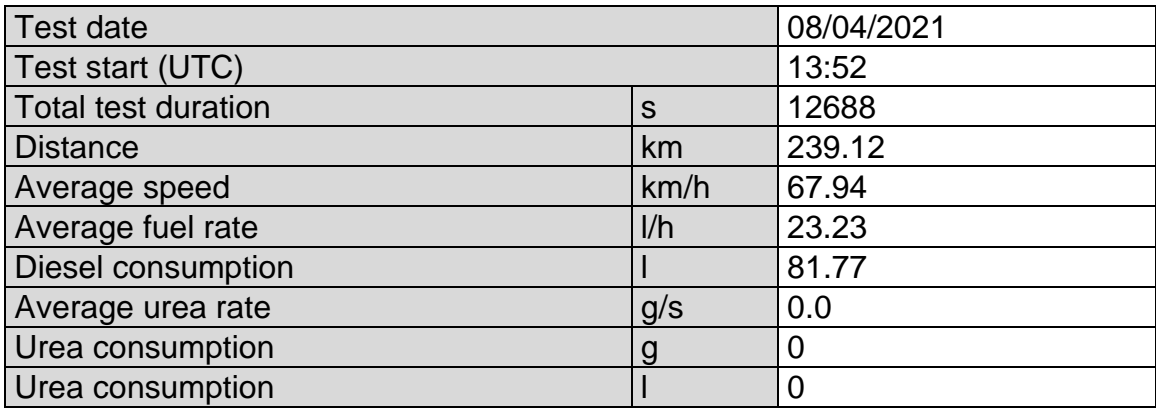

#### **Table 10 Test characteristics on Route 1**

<span id="page-12-3"></span>Urea - Adblue density:1.090g/cm<sup>3</sup>

There were 2 DTCs present during the routes:

- DTC2012 = P208B Reductant Pump "A" Control Performance/Stuck Off
- DTC2012 = P208A Reductant Pump "A" Control Circuit/Open

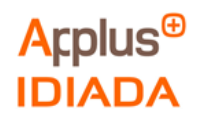

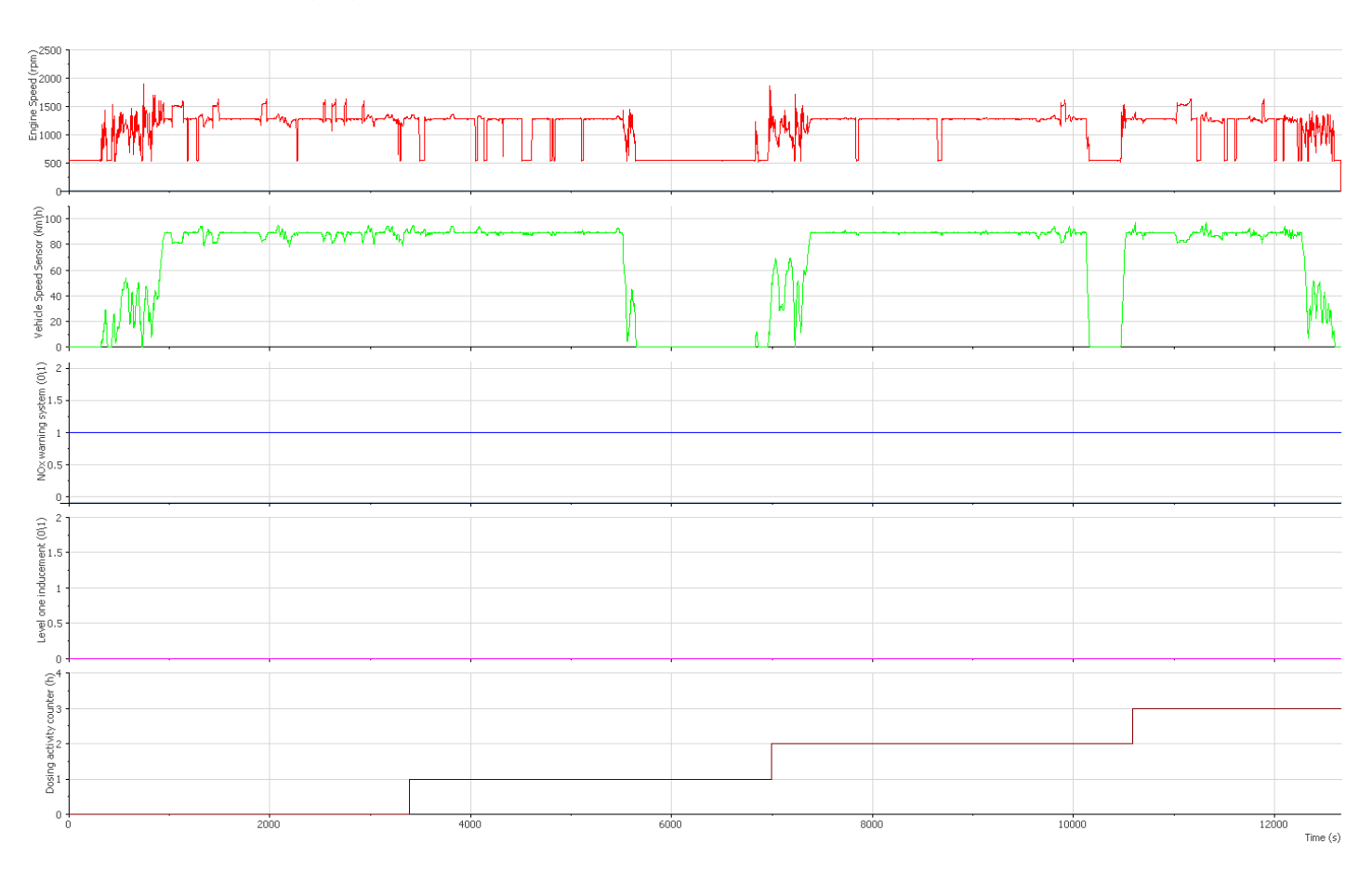

## The following figure shows the Route 1 OBD parameters:

#### **Figure 10 Route 1 OBD parameters**

<span id="page-13-0"></span>• Engine speed (rpm) • Vehicle speed sensor (km/h) • NOx warning system status(0/1)  $--- 0 = OFF | 1 = ON$ • Level one inducement status $(0/1)$  ----- 0 = OFF | 1 = ON • Dosing activity counter (h)

During this route the NOx warning system status (-----) was active and the dosing activity counter (-----) was increasing.

If Applus+ IDIADA can be identified as the author of the text, its permission is required for the inclusion of this information in other documents (reports, articles, publicity, etc.)

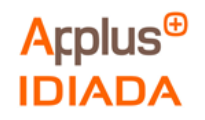

## <span id="page-14-0"></span>**4.1.2. Route 2**

The table below shows the Route 2 conditions:

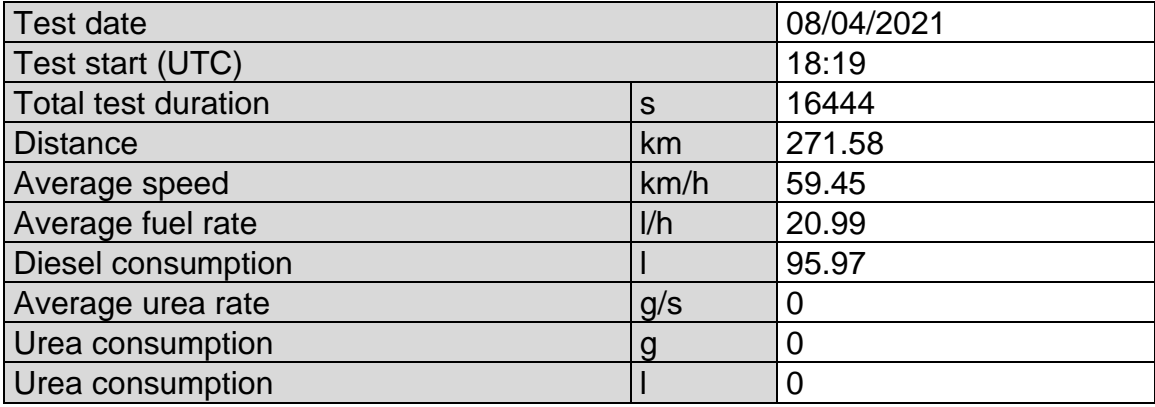

#### **Table 11 Test characteristics on Route 2**

<span id="page-14-1"></span>Urea - Adblue density:1.090g/cm<sup>3</sup>

There were 2 DTCs present during the routes:

- DTC2012 = P208B Reductant Pump "A" Control Performance/Stuck Off
- DTC2012 = P208A Reductant Pump "A" Control Circuit/Open

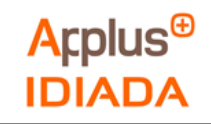

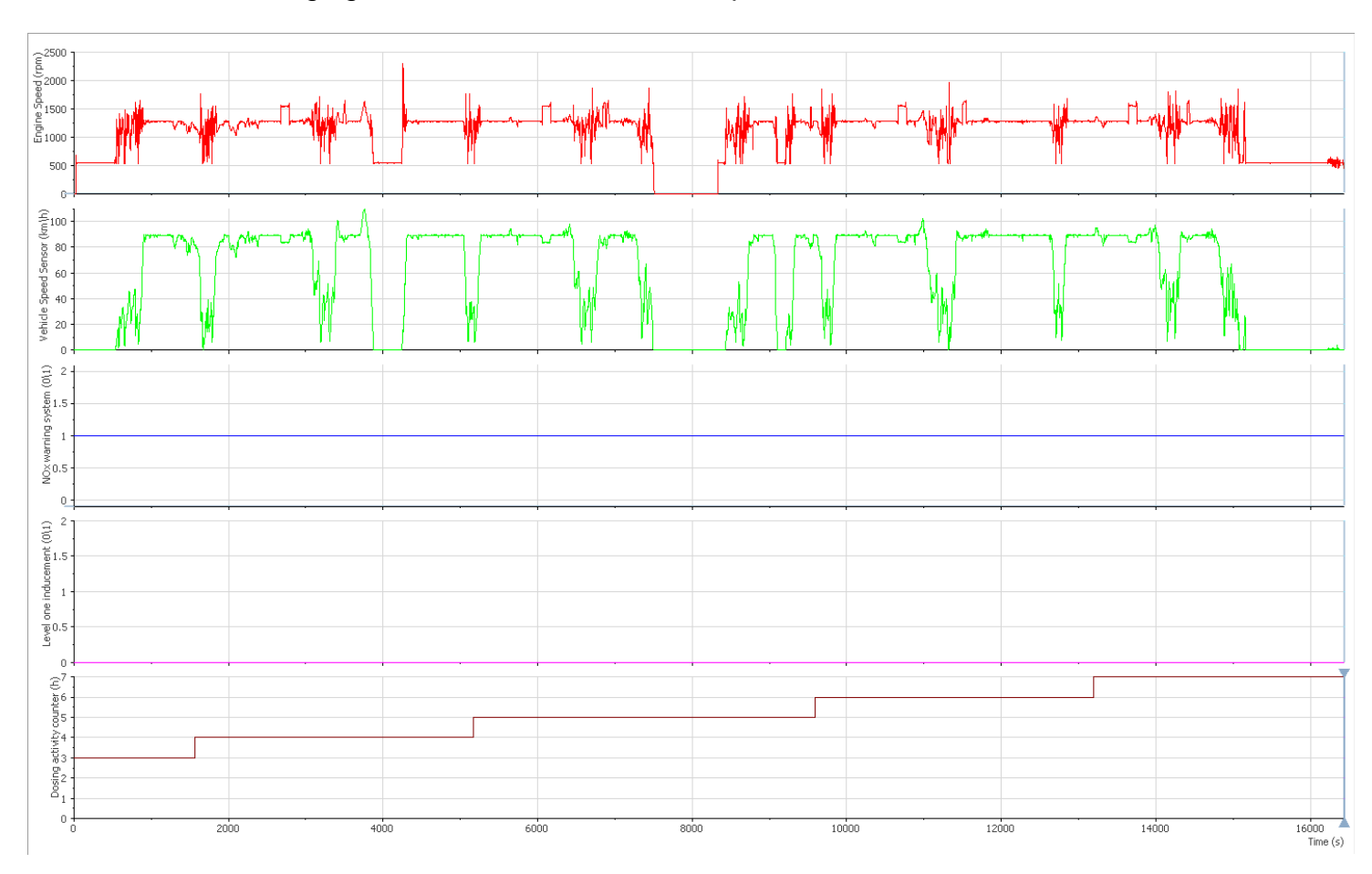

## The following figure shows the Route 2 OBD parameters:

#### **Figure 11 Route 2 OBD parameters**

<span id="page-15-0"></span>• Engine speed (rpm) • Vehicle speed sensor (km/h) • NOx warning system status(0/1)  $--- 0 = OFF | 1 = ON$ • Level one inducement status(0/1)  $\longrightarrow$  0 = OFF | 1 = ON • Dosing activity counter (h)

During this route the NOx warning system status (-----) was active and the dosing activity counter (-----) was increasing.

If Applus+ IDIADA can be identified as the author of the text, its permission is required for the inclusion of this information in other documents (reports, articles, publicity, etc.)

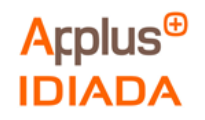

## <span id="page-16-0"></span>**4.1.3. Route 3**

The table below shows the Route 3 conditions:

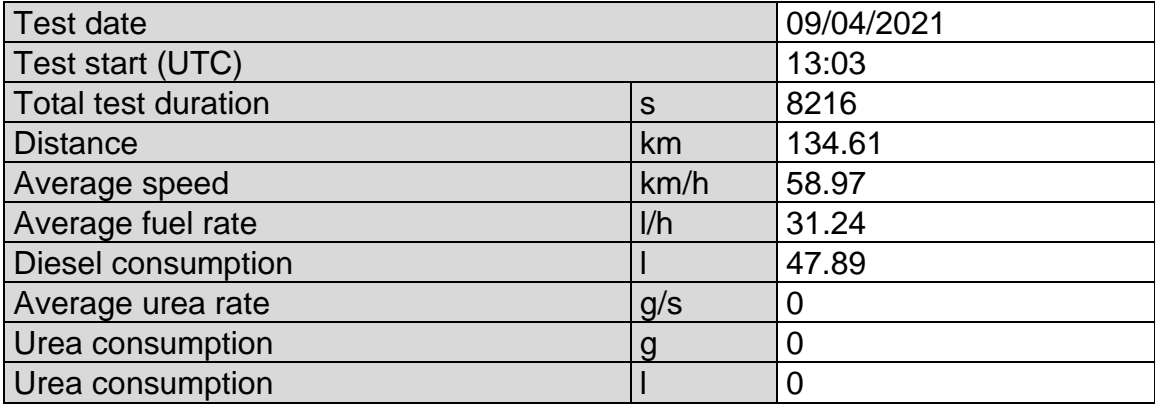

#### **Table 12 Test characteristics on Route 3**

<span id="page-16-1"></span>Urea - Adblue density:1.090g/cm<sup>3</sup>

There were 3 DTCs present at the end of the route:

- DTC2012= P1000 Manufacturer Controlled DTC
- DTC2012 = P208B Reductant Pump "A" Control Performance/Stuck Off
- DTC2012 = P208A Reductant Pump "A" Control Circuit/Open

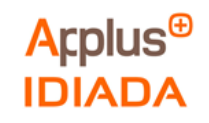

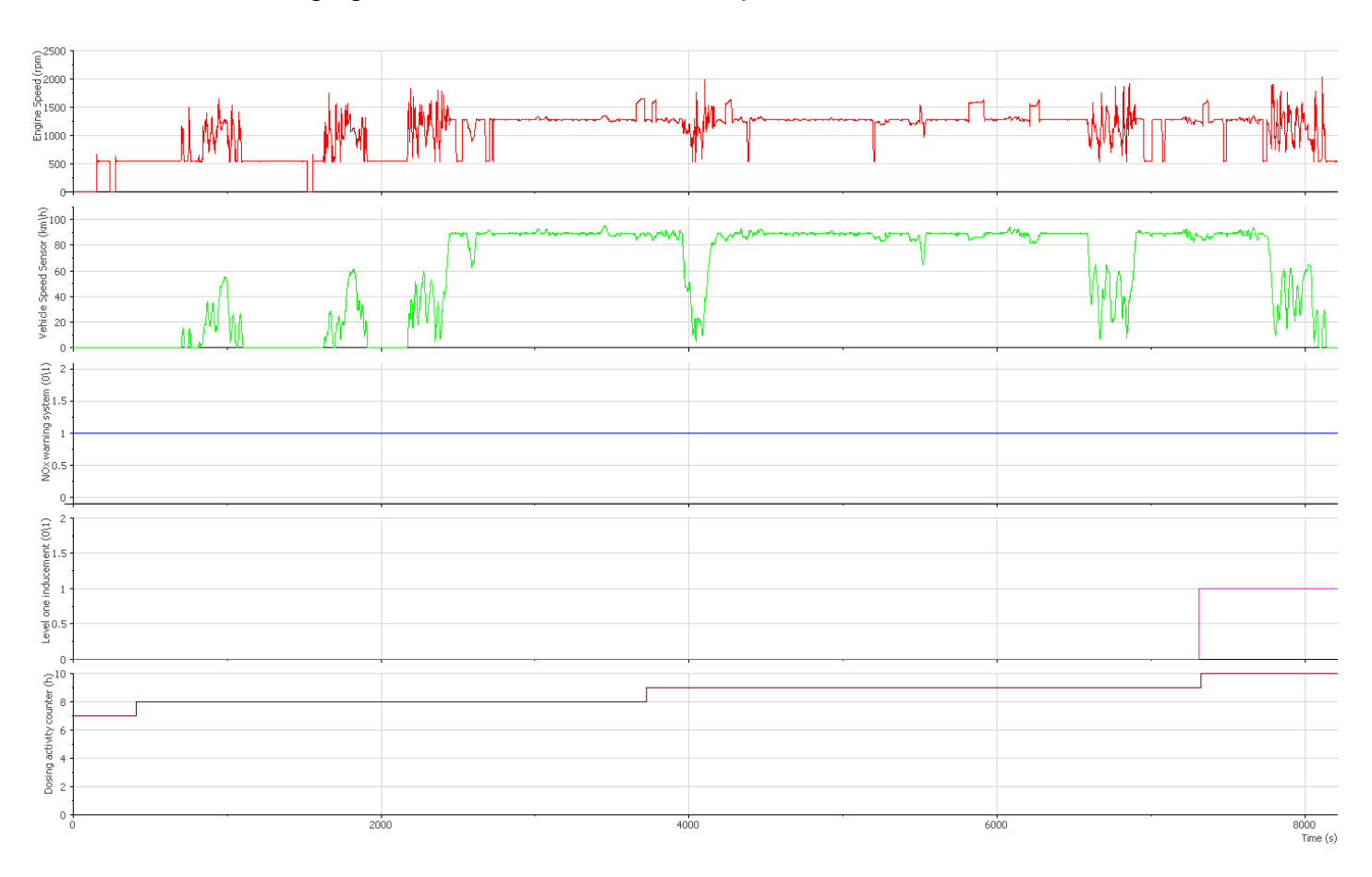

## The following figure shows the Route 3 OBD parameters:

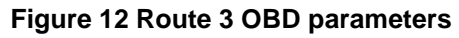

- <span id="page-17-0"></span>• Engine speed (rpm) • Vehicle speed sensor (km/h) • NOx warning system status(0/1)  $--- 0 = OFF | 1 = ON$ • Level one inducement status $(0/1)$  ----- 0 = OFF | 1 = ON
- Dosing activity counter (h)

During this route the NOx warning system status (-----) was active and the dosing activity counter (-----) was increasing.

When the dosing activity counter (-----) reaches 10h the Level one inducement status (-----) changes the status from inactive to active and a torque reduction starts.

If Applus+ IDIADA can be identified as the author of the text, its permission is required for the inclusion of this information in other documents (reports, articles, publicity, etc.)

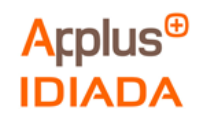

## <span id="page-18-0"></span>**4.1.4. Route 4**

The table below shows the Route 4 conditions:

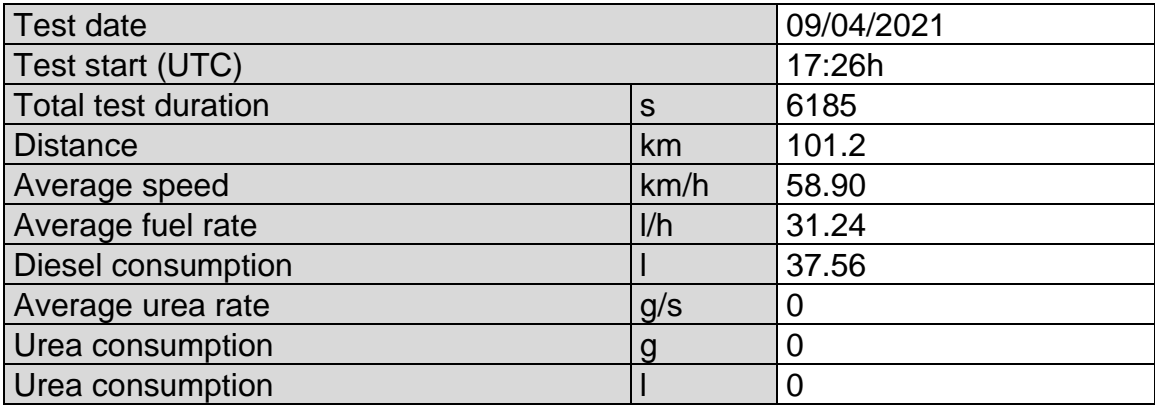

#### **Table 13 Test characteristics on Route 4**

<span id="page-18-1"></span>Urea - Adblue density:1.090g/cm<sup>3</sup>

There were 3 DTCs present at the end of the route:

- DTC2012= P1000 Manufacturer Controlled DTC
- DTC2012 = P208B Reductant Pump "A" Control Performance/Stuck Off
- DTC2012 = P208A Reductant Pump "A" Control Circuit/Open

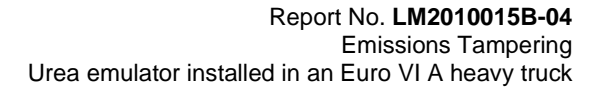

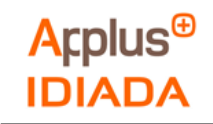

## The following figure shows the Route 4 OBD parameters:

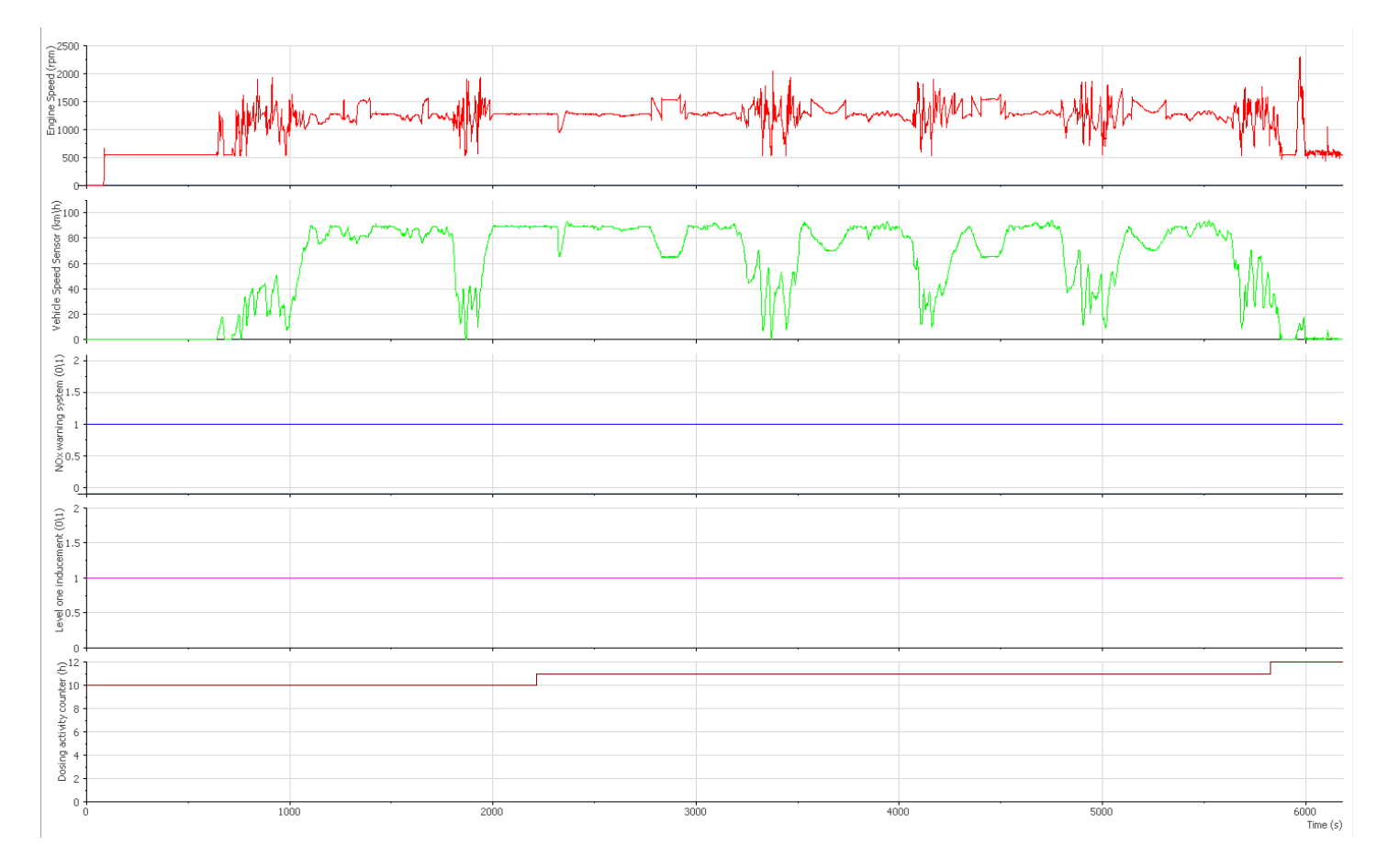

#### **Figure 13 Route 4 OBD parameters**

- <span id="page-19-0"></span>• Engine speed (rpm) • Vehicle speed sensor (km/h) • NOx warning system status(0/1)  $\longrightarrow$  0 = OFF | 1 = ON • Level one inducement status $(0/1)$  ----- 0 = OFF | 1 = ON
- Dosing activity counter (h)

During this route the NOx warning system status (-----) was active, the Level one inducement status (-----) was active and the dosing activity counter (-----) was increasing.

There was a torque reduction during the route.

If Applus+ IDIADA can be identified as the author of the text, its permission is required for the inclusion of this information in other documents (reports, articles, publicity, etc.)

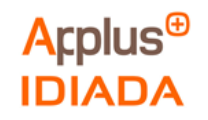

## <span id="page-20-0"></span>**4.2 Test with emulator installed**

Test performed with the AdBlue urea emulator installed (as explained in Instrumentation layout 3.5.2), these tests were separated in the routes below with the following results:

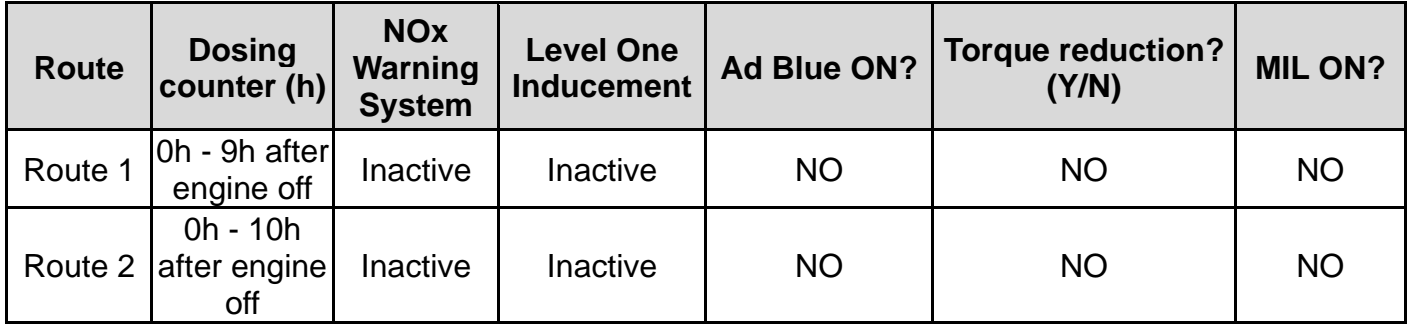

<span id="page-20-2"></span>**Table 14 Parameters measured with emulator installed.**

#### <span id="page-20-1"></span>**4.2.1. Route 5**

The table below shows the Route 5 conditions:

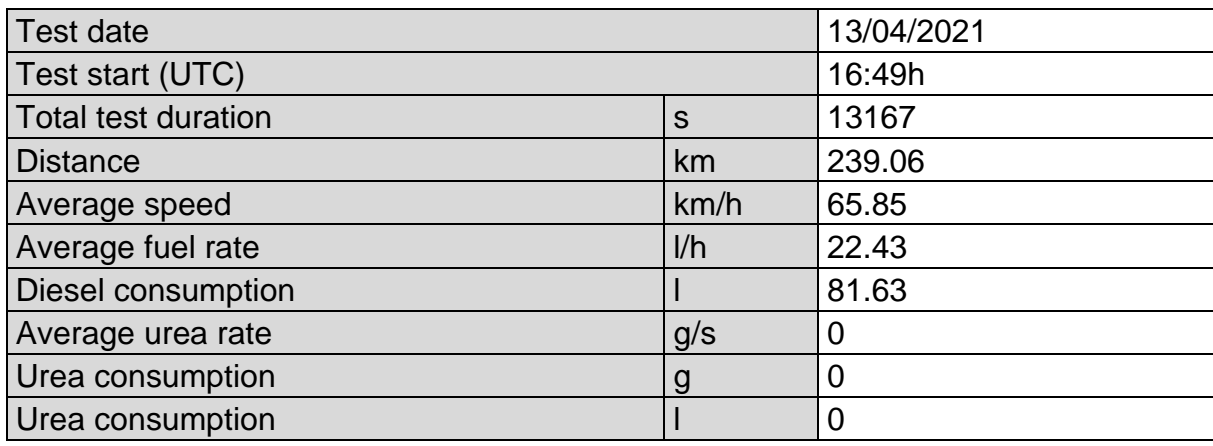

#### **Table 15 Test characteristics on Route 5**

<span id="page-20-3"></span>Urea - Adblue density:1.090g/cm<sup>3</sup>

Route 5 was started with the urea emulator installed and after clearing DTCs with the OBD Silver Scan Tool diagnosis (as shown in Annex II in the installation disclaimers provided by the supplier).

There were no DTCs present during the route.

There were 2 DTCs present when the engine was switched off:

- DTC2012 = P208C Reductant Pump "A" Control Circuit Low
- DTC2012 = P20AD Reductant Metering Unit Temperature Sensor Circuit Range/Performance

If Applus+ IDIADA can be identified as the author of the text, its permission is required for the inclusion of this information in other documents (reports, articles, publicity, etc.)

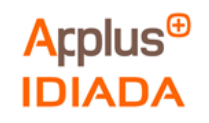

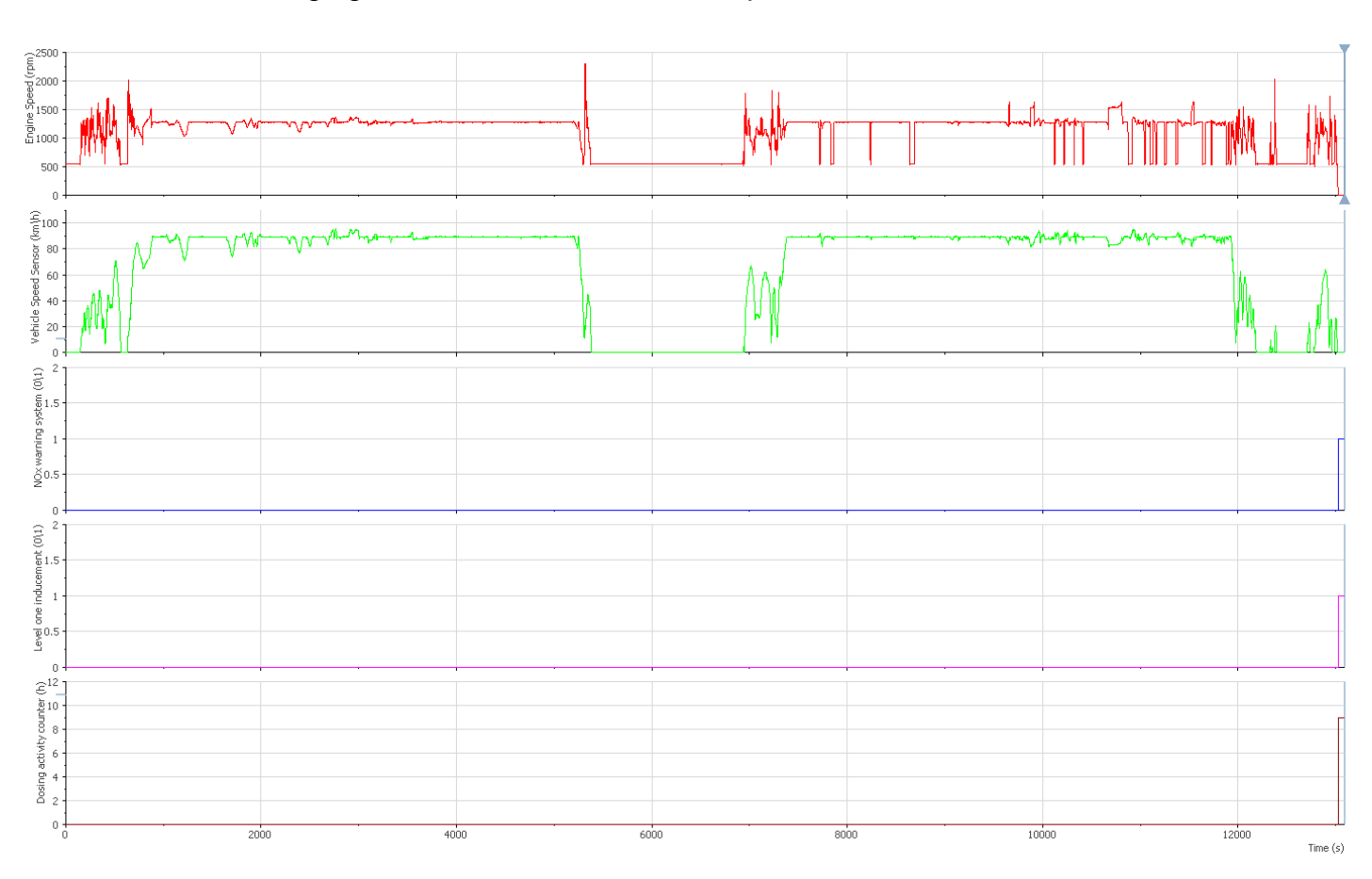

## The following figure shows the Route 5 OBD parameters:

#### **Figure 14 Route 5 OBD parameters**

- <span id="page-21-0"></span>• Engine speed (rpm)  $\bullet$  Vehicle speed sensor (km/h) • NOx warning system status(0/1)  $\longrightarrow$  0 = OFF | 1 = ON • Level one inducement status $(0/1)$  ----- 0 = OFF | 1 = ON
- Dosing activity counter (h)

The truck with the urea emulator installed was working properly with no counters increased, no warnings and no MIL present during the route.

When the engine was switched off these parameters change status.

If Applus+ IDIADA can be identified as the author of the text, its permission is required for the inclusion of this information in other documents (reports, articles, publicity, etc.)

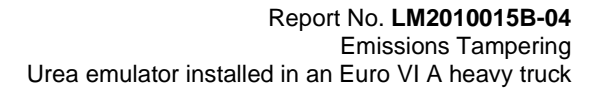

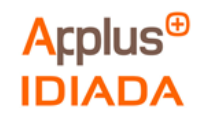

The following figure shows the Route 5 OBD parameters when the engine was switched off:

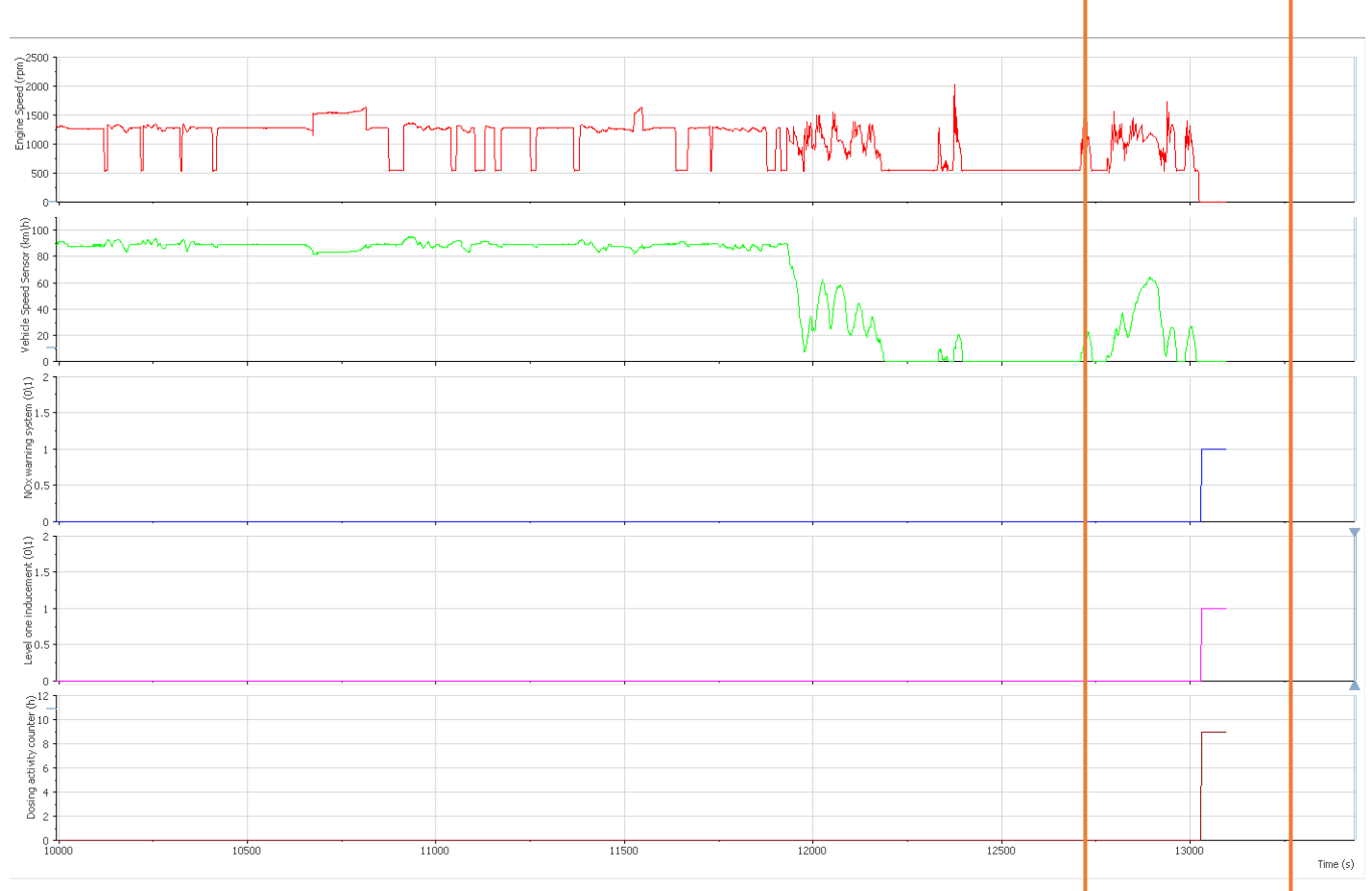

**Figure 15 Route 5 OBD parameters when engine was switched off**

- <span id="page-22-0"></span>• Engine speed (rpm)
- Vehicle speed sensor  $(km/h)$
- NOx warning system status(0/1)  $\longrightarrow$  0 = OFF | 1 = ON
- Level one inducement status $(0/1)$  ----- 0 = OFF | 1 = ON
- Dosing activity counter (h) -----

When the engine was switched off NO<sub>x</sub> warning system status (-----) and Level one inducement status (-----) changes to active and the dosing activity counter (-----) increases.

As shown in OBD Regulation (Annex I), the dosing activity counter (-----) was not resetting and reactivates again.

If Applus+ IDIADA can be identified as the author of the text, its permission is required for the inclusion of this information in other documents (reports, articles, publicity, etc.)

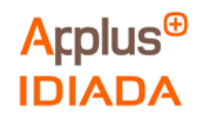

## <span id="page-23-0"></span>**4.2.2. Route 6**

The table below shows the Route 6 conditions:

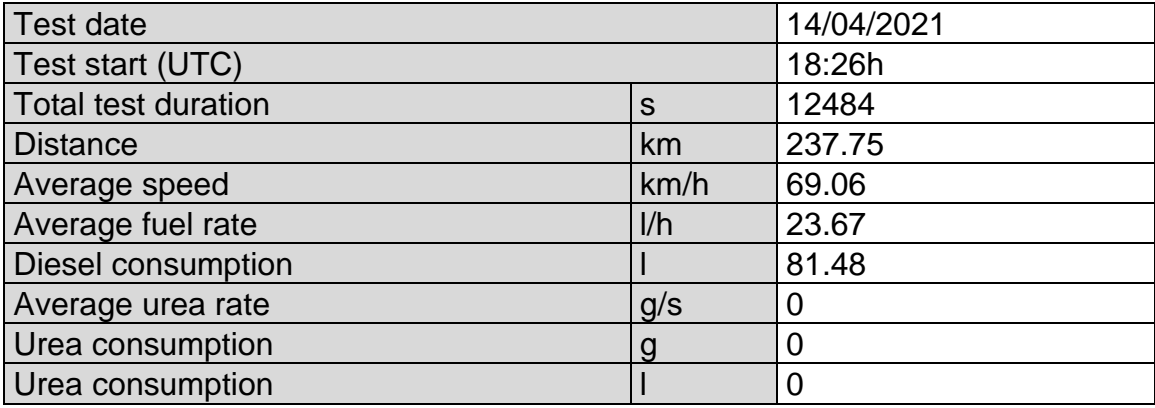

#### **Table 16 Test characteristics on Route 6**

<span id="page-23-1"></span>Urea - Adblue density:1.090g/cm<sup>3</sup>

Route 6 was started with the urea emulator installed and after clearing DTCs with the OBD Silver Scan Tool diagnosis (as shown in Annex II in the installation disclaimers provided by the supplier).

There were no DTCs present during the route.

There were 2 DTCs present when the engine was switched off:

- DTC2012 = P208C Reductant Pump "A" Control Circuit Low
- DTC2012 = P20AD Reductant Metering Unit Temperature Sensor Circuit Range/Performance

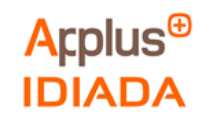

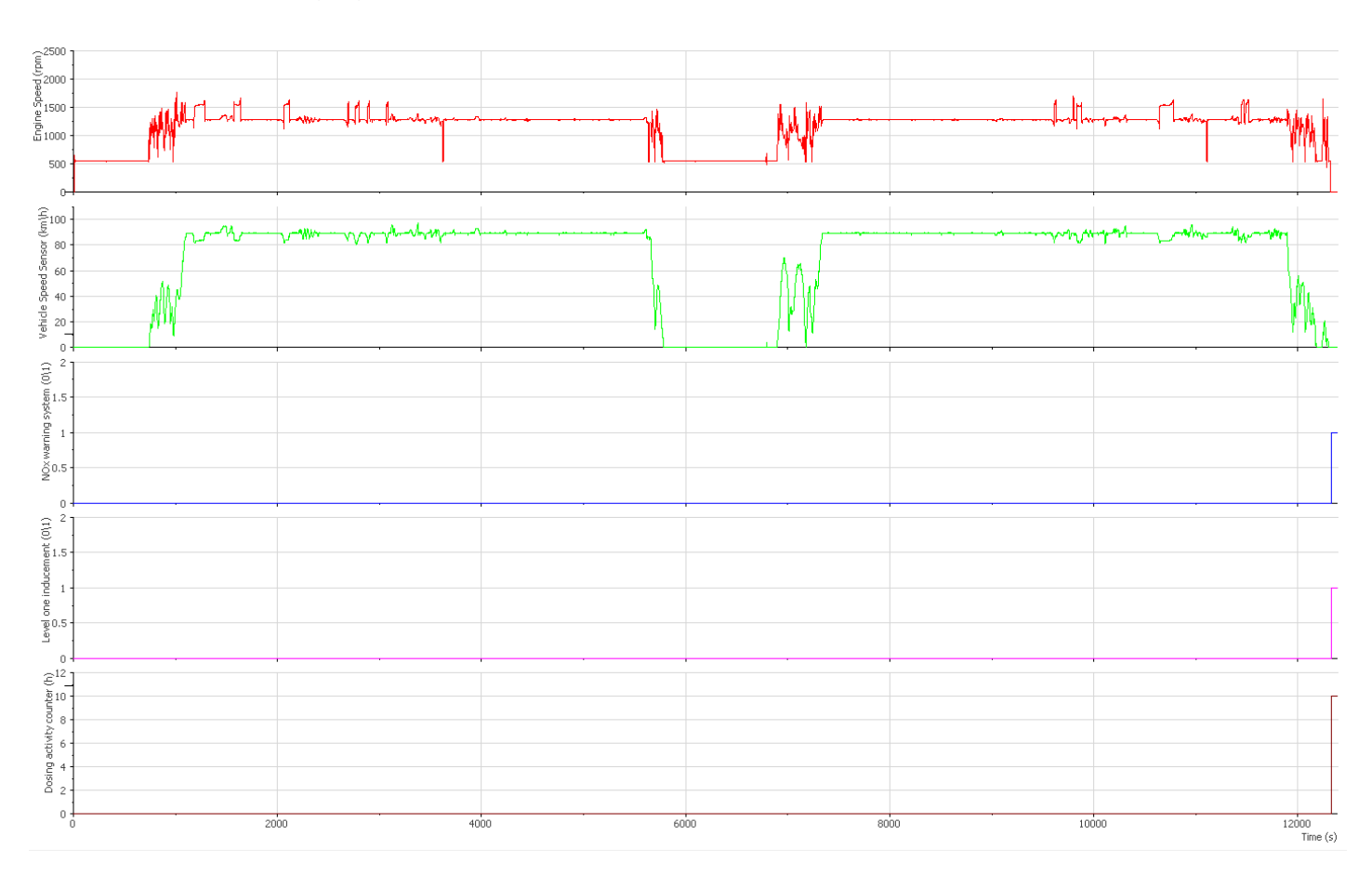

## The following figure shows the Route 6 OBD parameters:

#### **Figure 16 Route 6 OBD parameters**

<span id="page-24-0"></span>• Engine speed (rpm) • Vehicle speed sensor (km/h) • NOx warning system status(0/1)  $\longrightarrow$  0 = OFF | 1 = ON • Level one inducement status $(0/1)$  ----- 0 = OFF | 1 = ON • Dosing activity counter (h)

The truck with the urea emulator installed was working properly with no counters increased, no warnings and no MIL present during the route.

When the engine was switched off, these parameters change status.

If Applus+ IDIADA can be identified as the author of the text, its permission is required for the inclusion of this information in other documents (reports, articles, publicity, etc.)

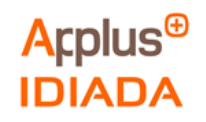

The following figure shows the Route 6 OBD parameters when the engine was switched off:

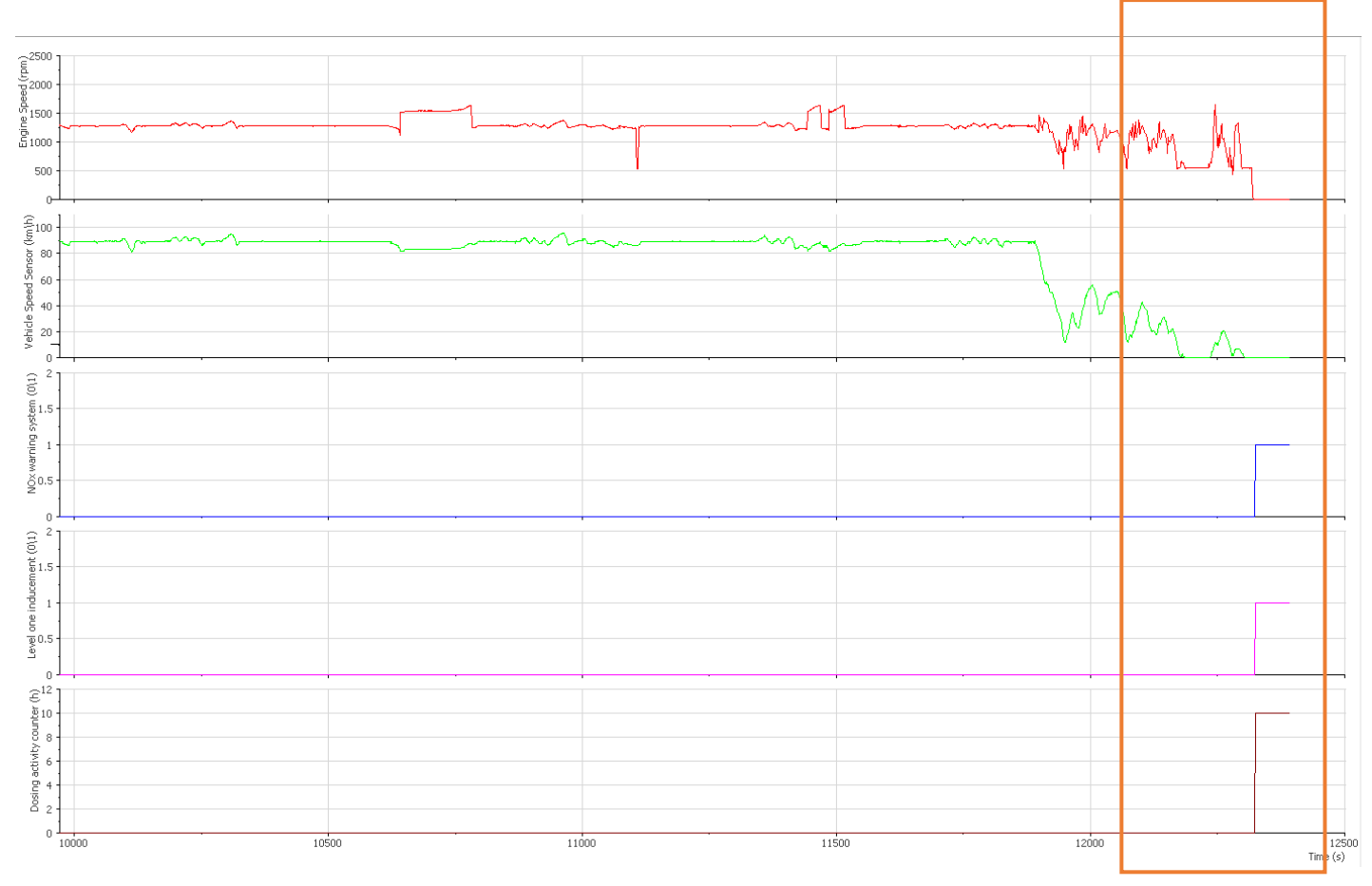

**Figure 17 Route 6 OBD parameters when engine was switched off**

- <span id="page-25-0"></span>• Engine speed (rpm) • Vehicle speed sensor (km/h) • NOx warning system status(0/1)  $\longrightarrow$  0 = OFF | 1 = ON
- Level one inducement status $(0/1)$  ----- 0 = OFF | 1 = ON
- Dosing activity counter (h) -----

When the engine was switched off NOx warning system status (-----) and Level one inducement status (-----) changes to active and the dosing activity counter (-----) increases.

As shown in OBD Regulation (Annex I), the dosing activity counter (-----) was not resetting and reactivates again.

If Applus+ IDIADA can be identified as the author of the text, its permission is required for the inclusion of this information in other documents (reports, articles, publicity, etc.)

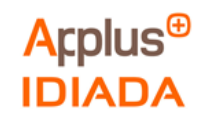

#### <span id="page-26-0"></span>**4.3 Test in original conditions with urea emulator installed in parallel**

Test performed in original conditions with the emulator installed in parallel (as explained in Instrumentation layout 3.5.3), this test was performed on Route 7 with the following results.

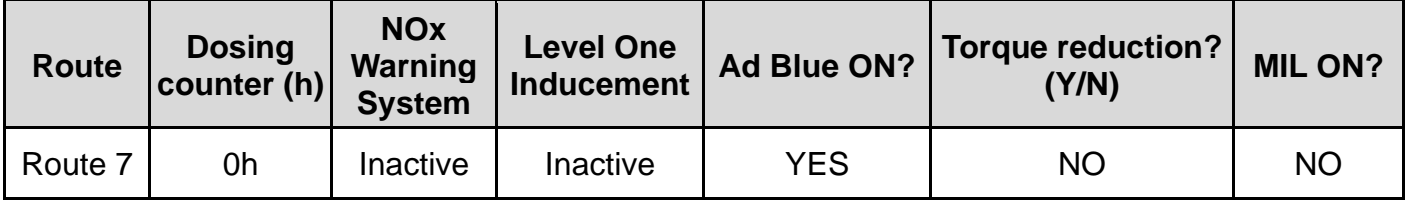

<span id="page-26-2"></span>**Table 17 Parameters measured in original conditions with emulator installed in parallel.**

#### <span id="page-26-1"></span>**4.3.1. Route 7**

The table below shows the Route 7 conditions:

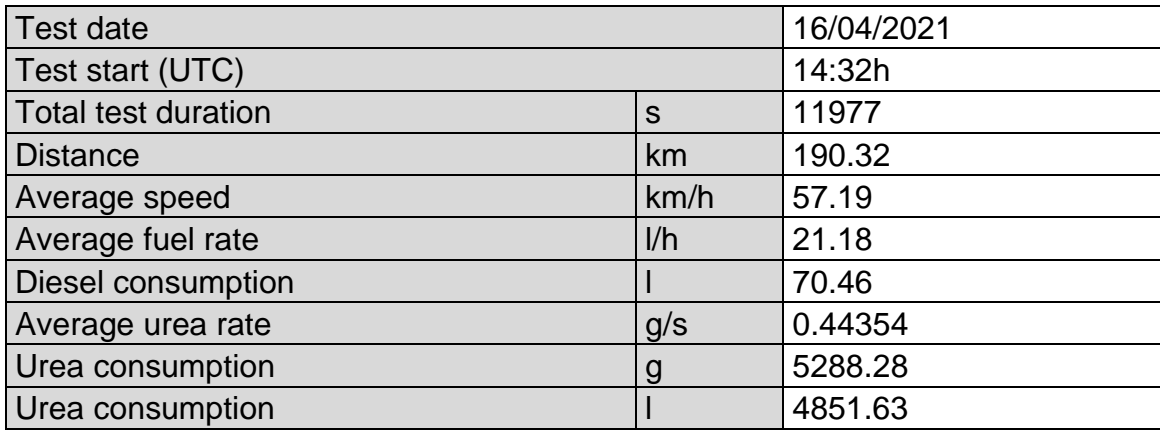

#### **Table 18 Test characteristics on Route 7**

<span id="page-26-3"></span>Urea - Adblue density:1.090g/cm<sup>3</sup>

There were no DTCs present during and after the route.

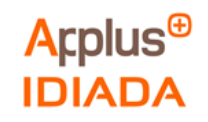

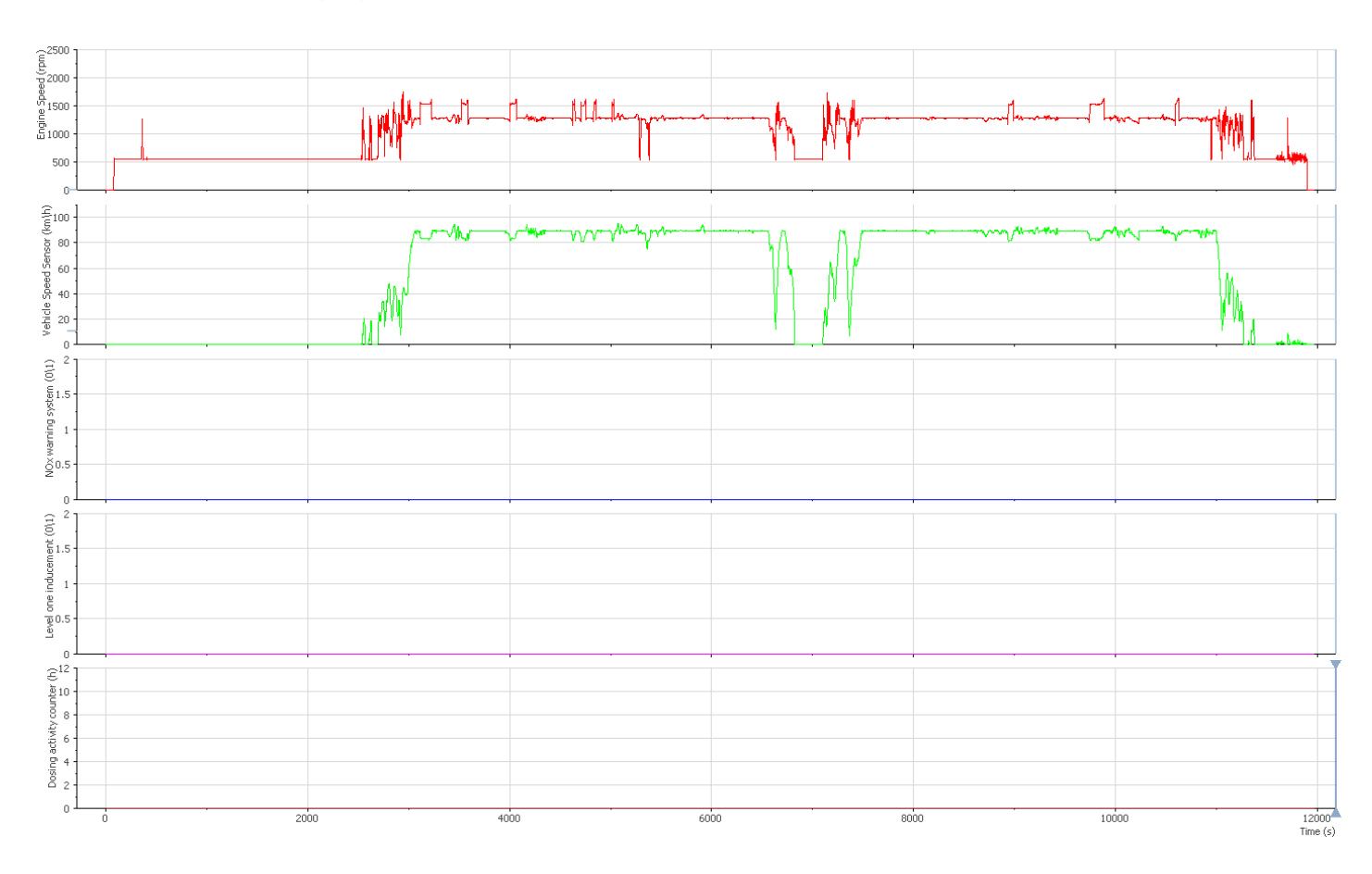

## The following figure shows the Route 7 OBD parameters:

#### **Figure 18 Route 7 OBD parameters**

<span id="page-27-0"></span>• Engine speed (rpm) • Vehicle speed sensor (km/h) • NOx warning system status(0/1)  $\longrightarrow$  0 = OFF | 1 = ON • Level one inducement status $(0/1)$  ----- 0 = OFF | 1 = ON • Dosing activity counter (h)

During this route the NOx warning system status (-----), the Level one inducement status (-----) and the dosing activity counter (-----) were inactive. The vehicle was working in original conditions with urea injection.

If Applus+ IDIADA can be identified as the author of the text, its permission is required for the inclusion of this information in other documents (reports, articles, publicity, etc.)

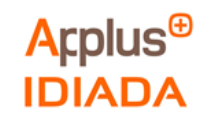

The following figure shows the Route 7 auxiliary instrumented parameters logged with INCA:

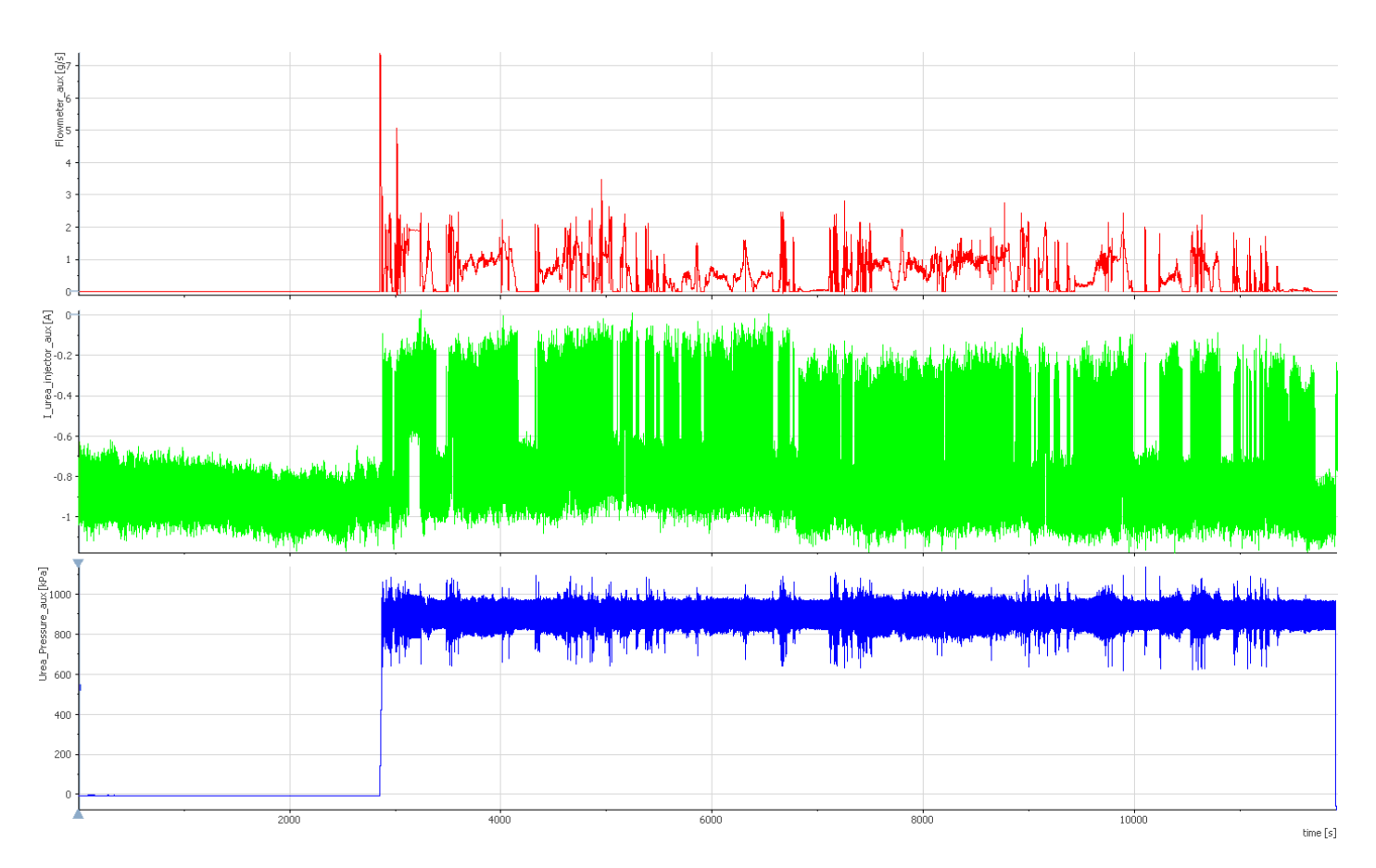

**Figure 19 Route 7 auxiliary instrumented parameters logged with INCA.**

- <span id="page-28-0"></span>• Urea flowmeter (g/s)
- $\bullet$  Urea injector current (A)
- Urea pressure signal (kPa)

As shown in the graphics, the vehicle starts injecting urea to the exhaust aftertreatment system near the route's second 300.

The results refer exclusively to the sample tested.

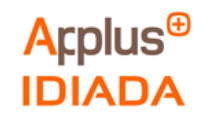

The following figure shows the Route 7 parameters logged from the vehicle compared to the parameters logged from the emulator installed in parallel:

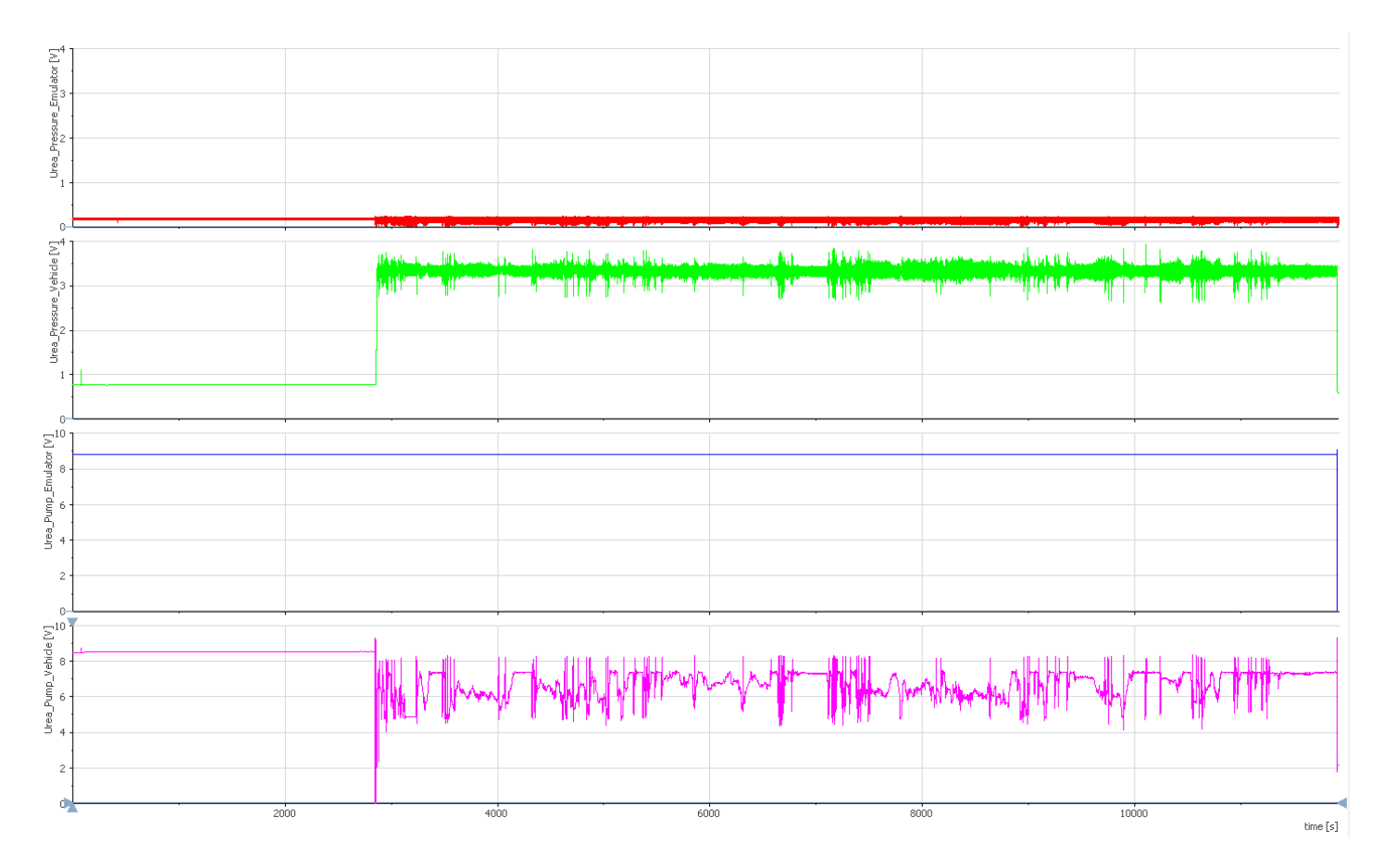

#### **Figure 20 Route 7 vehicle and emulator pressure and pump signals**

- <span id="page-29-0"></span>• Urea pressure emulator  $(V)$
- $\bullet$  Urea pressure vehicle (V)
- Urea pump emulator  $(V)$
- $\bullet$  Urea pump vehicle (V)

Near the route's second 300 (when the vehicle starts injecting urea) the urea pump vehicle signal (-----) changes the voltage to activate the USM and then the urea pressure vehicle signal (-----) was increased.

When we install the emulator, we cut the urea pump vehicle signal (-----) and the urea pressure vehicle signal (-----). The emulator was replacing these signals by the urea pump emulator signal (-----) and the urea pressure emulator signal (-----) respectively.

The emulator with the urea pump emulator signal (-----) was emulating a status where no urea injection was needed.

If Applus+ IDIADA can be identified as the author of the text, its permission is required for the inclusion of this information in other documents (reports, articles, publicity, etc.)

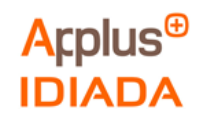

## <span id="page-30-0"></span>**5. CONCLUSIONS**

After the tests performed on the 7 routes we can draw the following conclusions:

- 1. We can assure that the OBD urea system monitoring is working as described in the United Nations Regulation No.49. With the USM isolated, it first starts with the NOx warning system light flashing, after 10h the Level one inducement MIL is enabled with a torque reduction.
- 2. The truck works properly without any warning system lights nor torque loss or restriction after the urea emulator installation.
- 3. There was no urea consumption during Routes 1-4 (with USM isolated) and Routes 5-6 (with emulator installed). We can assure that by monitoring the SCR system with the auxiliary instrumentation: Urea line pressure, Urea mass flow and Urea injector signal.
- 4. The urea emulator device was connected to the vehicle CAN network. The device emulates the urea pump control and urea pressure signals similar to an idle status where no urea injection was needed in original conditions.

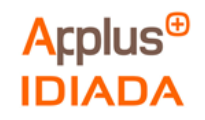

## <span id="page-31-0"></span>**6. HOW TO DETECT IT?**

One of the questions after the conclusions is how to detect the AdBlue urea emulators in the vehicle technical inspection station.

These devices are easy to install and remove from the vehicle, so the most probable scenario is that users remove it before going to a vehicle technical inspection station. Otherwise, if the emulator is installed on the vehicle, we can detect it following the next steps.

#### <span id="page-31-1"></span>**6.1. Visual Inspection**

These devices are small and could be hidden in different parts of the vehicle, but there are some key components to be checked:

OBD Port: check that there are no connected devices.

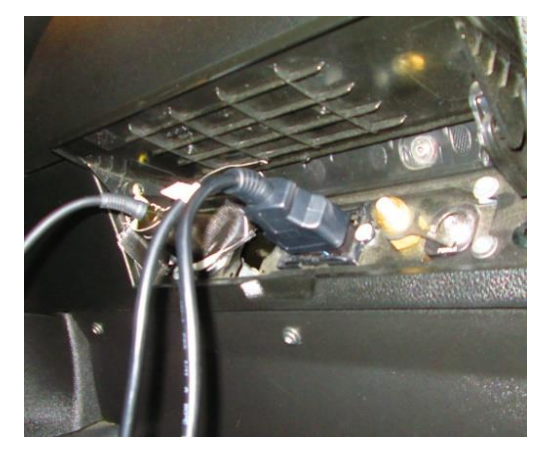

**Figure 21 Visual inspection: OBD Port**

<span id="page-31-2"></span>SCR Socket: check that there is no manipulated wiring.

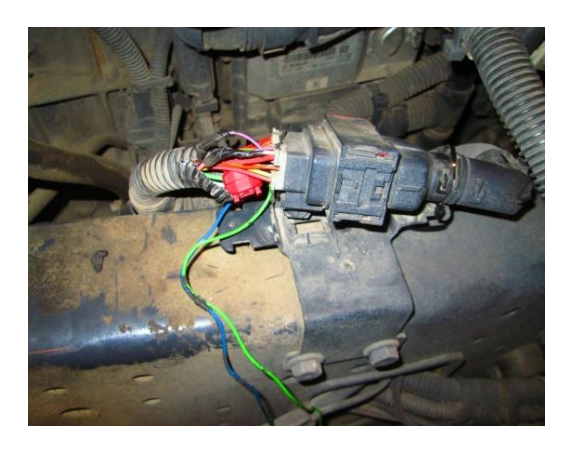

**Figure 22 Visual inspection: SCR Socket**

<span id="page-31-3"></span>The results refer exclusively to the sample tested.

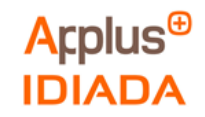

Urea fuel tank: check that there is no manipulated wiring nor urea lines.

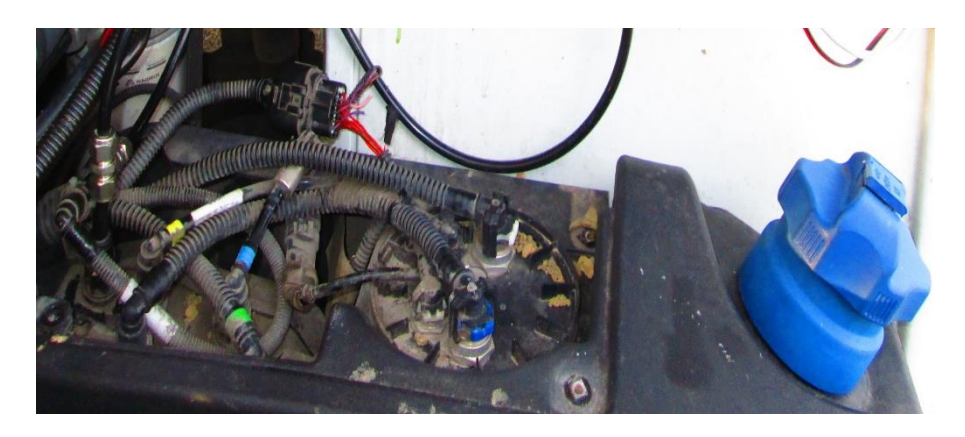

**Figure 23 Visual inspection: Urea Fuel Tank**

<span id="page-32-0"></span>Fuse Box: check that there are no emulators or additional wires connected to the supply fuses.

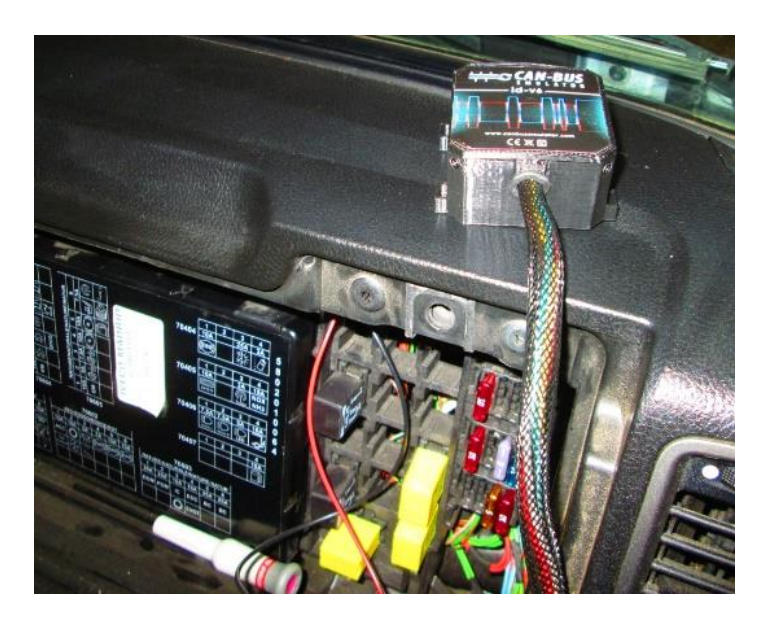

<span id="page-32-1"></span>**Figure 24 Visual inspection: Fuse Box**

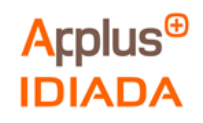

## <span id="page-33-0"></span>**6.2. Actuator testing with diagnosis dedicated software**

Actuator testing: If the diagnosis software has the original equipment manufacturer (OEM) licenses or specific vehicle model updated in the database, some actuator test functions are allowed as shown in the example below.

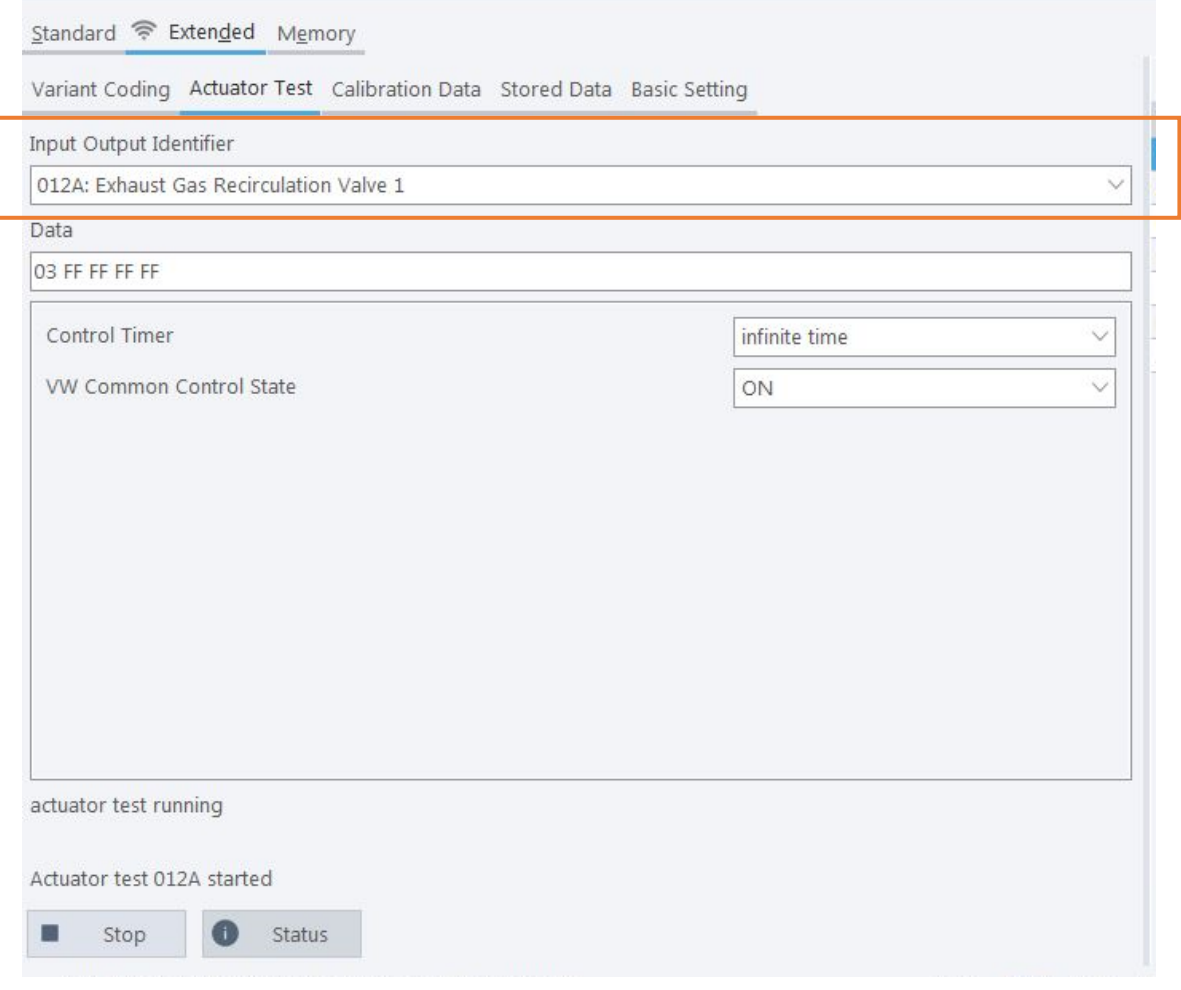

**Figure 25 Actuator test example**

<span id="page-33-2"></span>With these actuator test functions it is possible to enable the SCR components actuation and measure the pollutants with external sensors.

#### <span id="page-33-1"></span>**6.3. Increase the complexity of OBD standard**

Making the vehicle OBD diagnostics system more accurate or complex monitoring more urea system parameters then it would make more difficult to create a device capable to emulate the SCR operation.

If Applus+ IDIADA can be identified as the author of the text, its permission is required for the inclusion of this information in other documents (reports, articles, publicity, etc.)

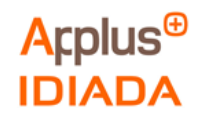

# <span id="page-34-0"></span>*Annex I: OBD Regulation*

This annex contains 3 pages.

The results refer exclusively to the sample tested. If Applus+ IDIADA can be identified as the author of the text, its permission is required for the inclusion of this information in other documents (reports, articles, publicity, etc.)

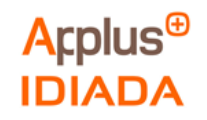

## **ANNEX I: OBD Regulation**

The OBD Regulation was obtained in the United Nations Regulation No.49:

<https://unece.org/fileadmin/DAM/trans/main/wp29/wp29regs/2013/R049r6e.pdf>

Eur-Lex, access to European Union law:

[https://eur-lex.europa.eu/legal-content/EN/TXT/?uri=CELEX%3A02011R0582-](https://eur-lex.europa.eu/legal-content/EN/TXT/?uri=CELEX%3A02011R0582-20210101) [20210101](https://eur-lex.europa.eu/legal-content/EN/TXT/?uri=CELEX%3A02011R0582-20210101)

The figures below show extracts of the driver warning and inducement activation and deactivation mechanisms that apply to this Regulation:

#### **Annex 11 – Appendix 2**

A.2.2.1. The driver warning system shall be activated when the diagnostic trouble code (DTC) associated with a malfunction justifying its activation has the status defined in Table 1.

#### Table 1 Activation of the driver warning system

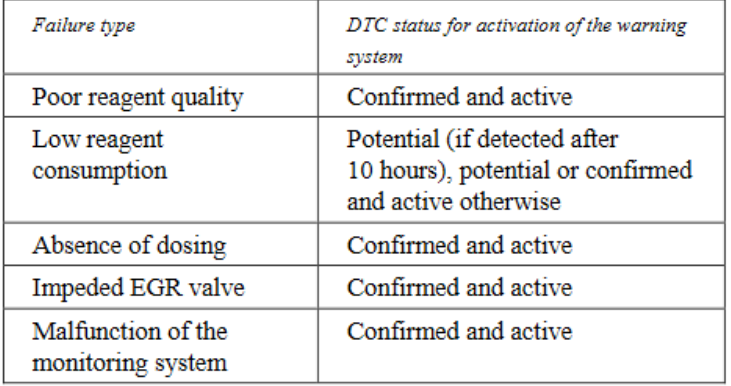

<span id="page-35-0"></span>**Figure 26 Activation of driver warning system from Regulation No.49**

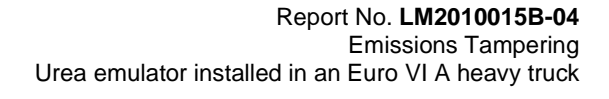

#### Table 2 **Counters and inducement**

**Arplus<sup>®</sup>** 

**IDIADA** 

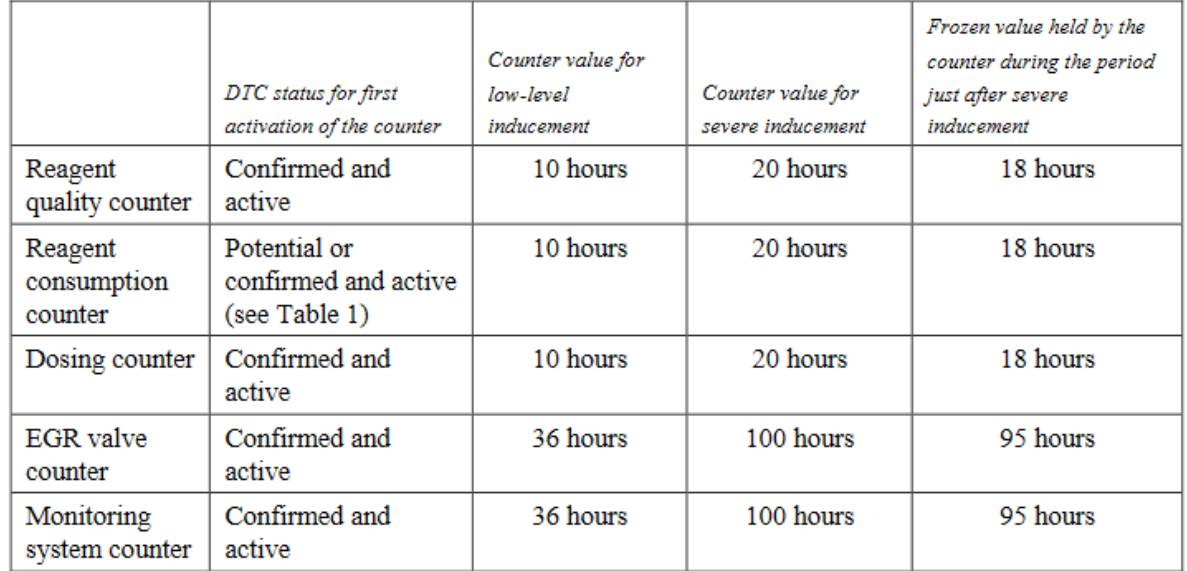

#### **Figure 27 Counters and inducement from the Regulation No.49**

<span id="page-36-0"></span>E/ECE/324/Rev.1/Add.48/Rev.6 E/ECE/TRANS/505/Rev.1/Add.48/Rev.6 Annex 11 - Appendix 2

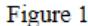

Reactivation and resetting to zero of a counter after a period when its value has been frozen

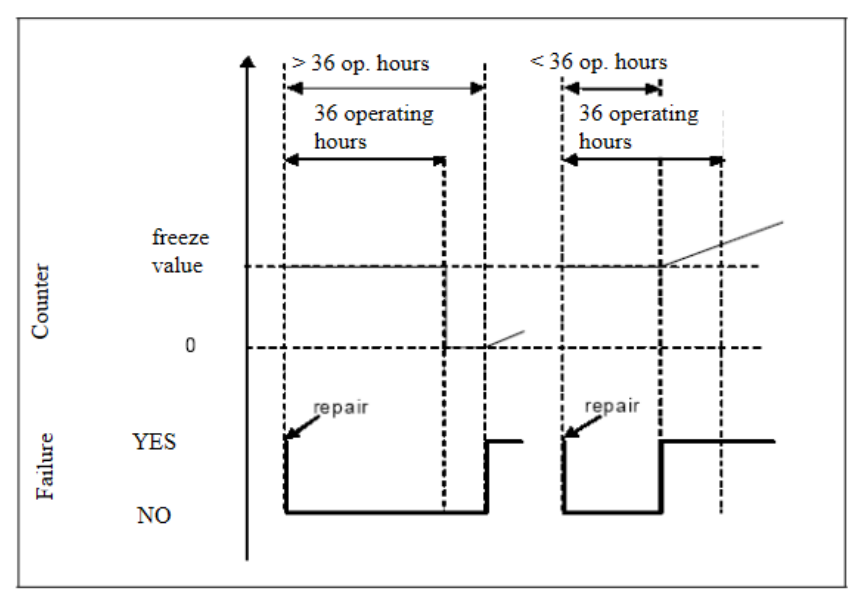

#### **Figure 28 Counter reactivation and resetting from the Regulation No.49**

<span id="page-36-1"></span>The results refer exclusively to the sample tested.

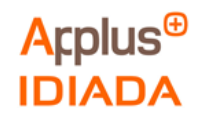

- $A.2.5.4.$ Figure 4 illustrates three cases of failure of the urea dosing system. This figure also illustrates the process that applies in the case of the monitoring failures described in paragraph 9. of this annex:
	- Use case 1: the driver continues operating the vehicle in spite of the  $(a)$ warning until vehicle operation is disabled;
	- $(b)$ Repair case 1 ("good" repair): after disablement of the vehicle, the driver repairs the dosing system. However, some time afterwards, the dosing system fails again. The warning, inducement, and counting processes restart from zero;
	- $\left( \text{c} \right)$ Repair case 2 ("bad" repair): during the low-level inducement time (torque reduction), the driver repairs the dosing system. Soon after, however, the dosing system fails again. The low-level inducement system is immediately reactivated and the counter restarts from the value it had at the time of repair.

#### **Figure 29 Dosing system failure from the Regulation No.49**

#### <span id="page-37-0"></span>Figure 4 Failure of the reagent dosing system

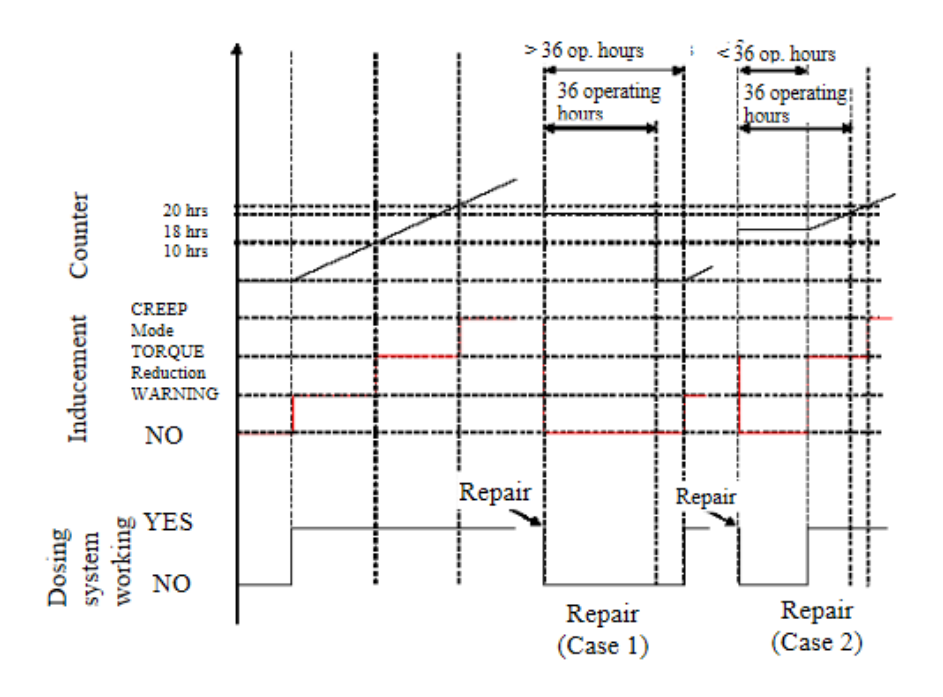

**Figure 30 Dosing system failure diagram from the Regulation No.49**

<span id="page-37-1"></span>If Applus+ IDIADA can be identified as the author of the text, its permission is required for the inclusion of this information in other documents (reports, articles, publicity, etc.)

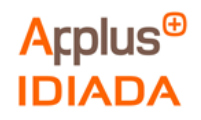

# <span id="page-38-0"></span>*Annex II: Urea Emulator*

This annex contains 2 pages.

The results refer exclusively to the sample tested. If Applus+ IDIADA can be identified as the author of the text, its permission is required for the inclusion of this information in other documents (reports, articles, publicity, etc.)

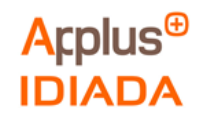

#### **ANNEX II: Urea emulator**

**The following information about the urea emulator device used in the project was obtained on the urea emulator supplier website:**

**<https://www.canbusemulator.com/en/euro-6-adblue-scr-emulator/>**

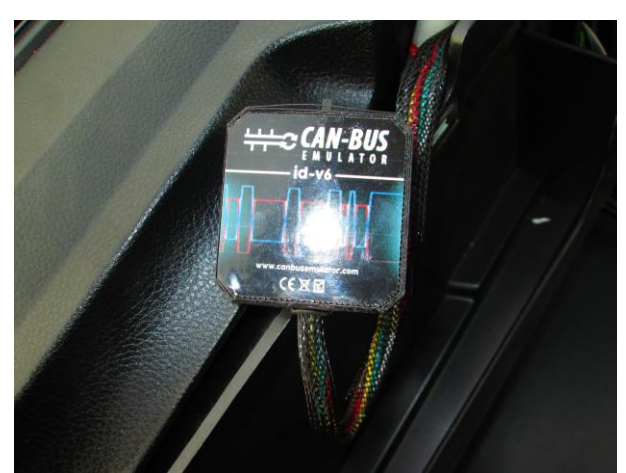

**Figure 31 Urea emulator device picture used in the project**

<span id="page-39-0"></span>Attention!: using adblue remove emulator is illegal in specially EN countries.Using this device causes elevated exhaus gas emission. When you started use adblue remove emulator, your truck doesnt comply with the euro4, euro5 and euro6 standards. Our device for countries that havent euro 4/5/6 ecologic rules. Adblue remove emulator, stoped the DEF liquid flowing in scr system Adblue remove emulator sell for countries that havent adblue liquid and use for during the remove faults in adblue systems. This is a personal decision to buy this device. Our company doesnt resposible in any legal problems that groves with this decision.

#### **Figure 32 Urea emulator usage disclaimer**

#### <span id="page-39-1"></span>**What is the AdBlue?**

Diesel exhaust fluid (DEF) is an aqueous urea solution made with 32.5% urea and 67.5% deionized water. It is standardised as AUS 32 (aqueous urea solution) in ISO 22241.[3] DEF is used as a consumable in selective catalytic reduction (SCR) in order to lower NOx concentration in the diesel exhaust emissions from diesel engines.

#### **Euro 6 AdBlue Remover Advantages;**

- -Prevent all AdBlue system faults
- -You don't need AdBlue fuel
- -You don't get and AdBlue or NOx fault
- -Prevent torque loss

#### **Importance of Euro6 AdBlue Emulator**

Trucks generally give AdBlue or NOx system faults so working hard. Your truck may loss torque so some AdBlue faults or fault lamps.

These problems cause you to lose money and time. After the installation AdBlue remove emulator, you don't get another AdBlue faults

and you don't need add AdBlue fuel. After the installation, your AdBlue fuel level will up automatically.

The results refer exclusively to the sample tested.

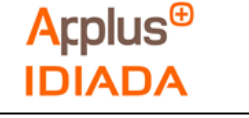

#### **AdBlue Remove emulator disable these systems**

- AdBlue system (All)
- AdBlue Pump
- AdBlue NOX sensor
- DPF system
- DPF temperature sensor
- DPF regeneration

The urea emulator used in this project has the following pinout:

- Power
- GND
- Can High 0
- Can Low 0
- Pressure signal
- Pump control signal

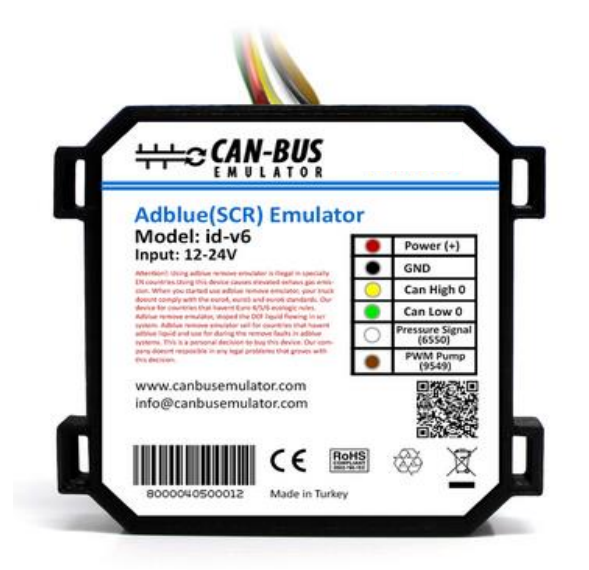

#### **Figure 33 Adblue (SCR) emulator pinout**

<span id="page-40-0"></span>ntion!: When you connect an adblue emulator to the truck, in some situations the truck may give an error code. Thus, you have to delete an error code by using diagnostic tools after that you connect an adblue emulator to the truck

<span id="page-40-1"></span>You should definitely cancel the DPF after installing the Adblue removal emulator.(?)

#### **Figure 34 Urea emulator installation disclaimers**

**On the urea emulator supplier website, there are different urea emulators which works with different procedures depending on model or vehicle manufacturer:**

**<https://www.canbusemulator.com/en/euro-6-adblue-scr-emulator>**

The results refer exclusively to the sample tested.

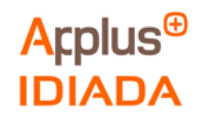

# <span id="page-41-0"></span>*Annex III: Instrumentation Pictures*

This Annex contains 2 pages.

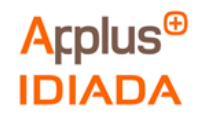

## **ANNEX III: Pictures of the instrumentation**

1. The following picture shows the urea emulator installed in the vehicle:

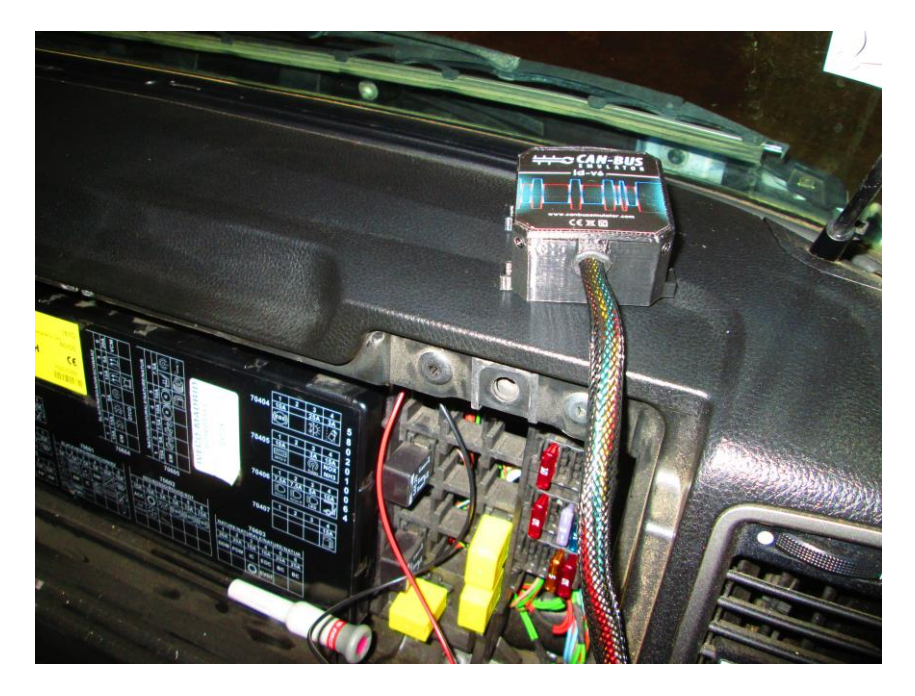

**Figure 35 Urea emulator installed in the vehicle**

<span id="page-42-0"></span>2. The following picture shows the current ring installed for measuring the Urea Injector Current:

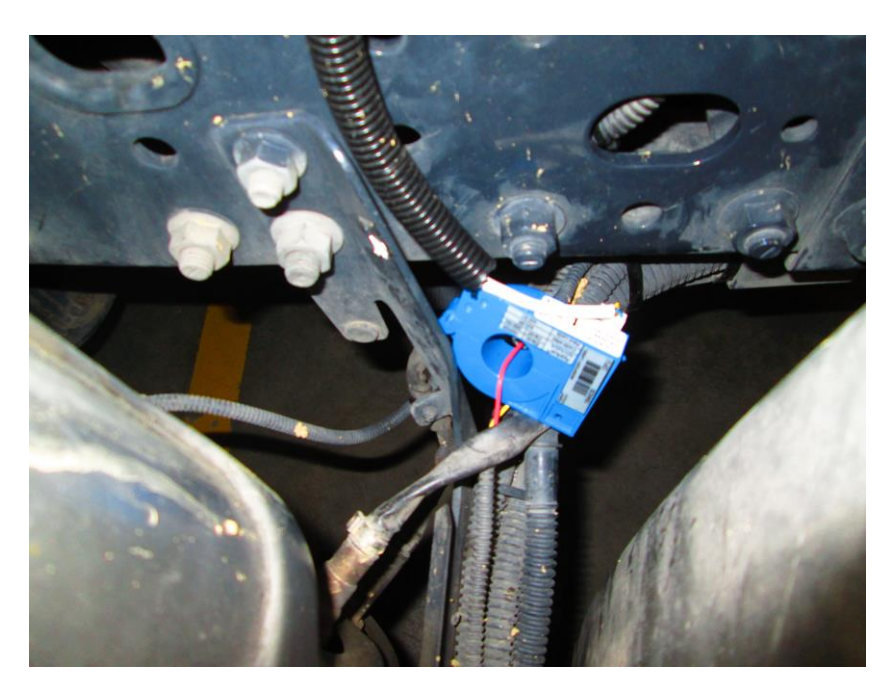

**Figure 36 Current ring installed**

<span id="page-42-1"></span>The results refer exclusively to the sample tested. If Applus+ IDIADA can be identified as the author of the text, its permission is required for the inclusion of this information in other documents (reports, articles, publicity, etc.)

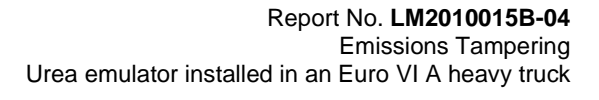

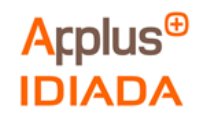

3. The following picture shows INCA devices, OBD connectors, the canalyzer and laptops used for the measurements.

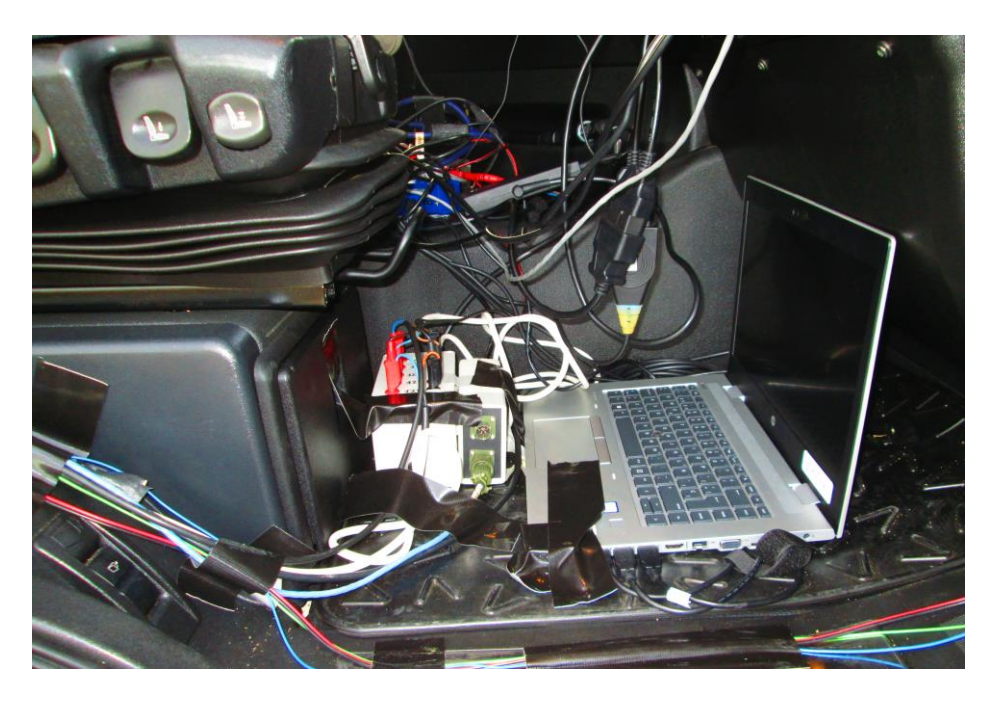

**Figure 37 INCA devices, OBD connectors, canalyzer and laptops used** 

<span id="page-43-0"></span>4.The following picture shows the flowmeter and the pressure transducer for measuring Urea mass flow and Urea line pressure respectively:

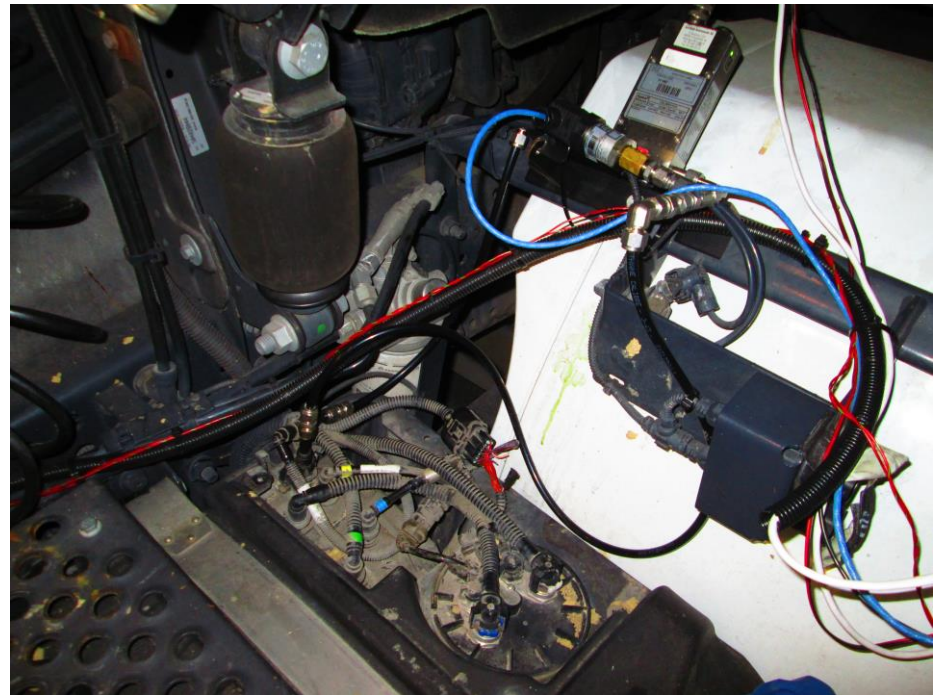

**Figure 38 Flowmeter and pressure transducer**

<span id="page-43-1"></span>The results refer exclusively to the sample tested. If Applus+ IDIADA can be identified as the author of the text, its permission is required for the inclusion of this information in other documents (reports, articles, publicity, etc.)

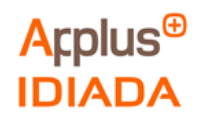

# <span id="page-44-0"></span>*Annex IV: Index of tables and figures*

This annex contains 2 pages.

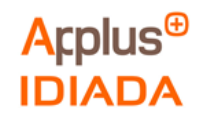

## **ANNEX IV: Index of tables and figures**

Tables:

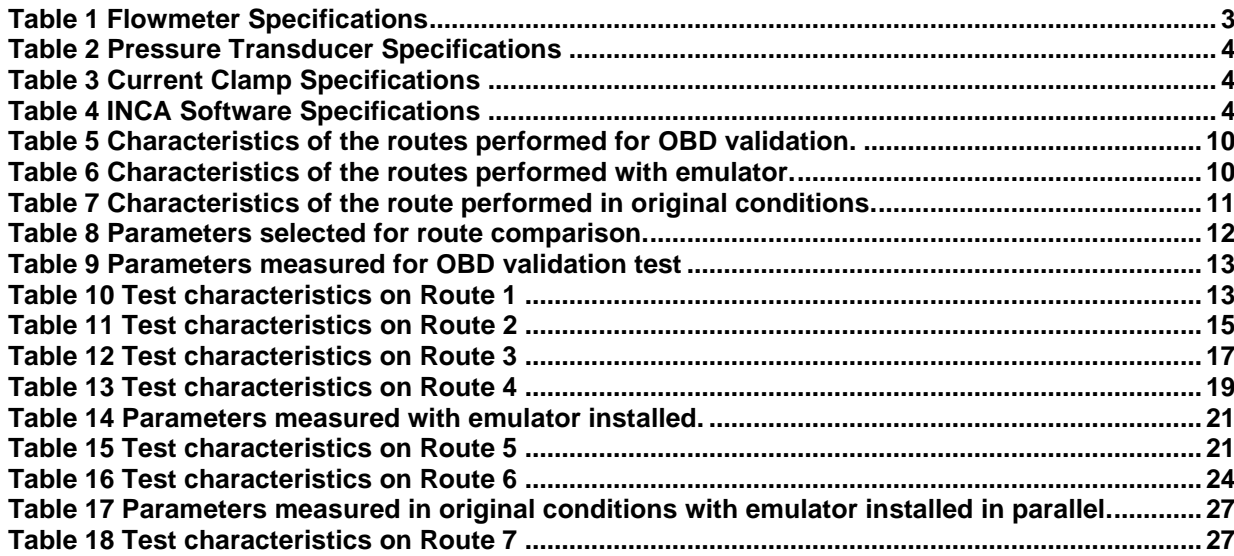

If Applus+ IDIADA can be identified as the author of the text, its permission is required for the inclusion of this information in other documents (reports, articles, publicity, etc.)

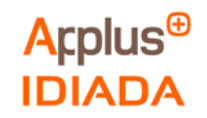

## Figures:

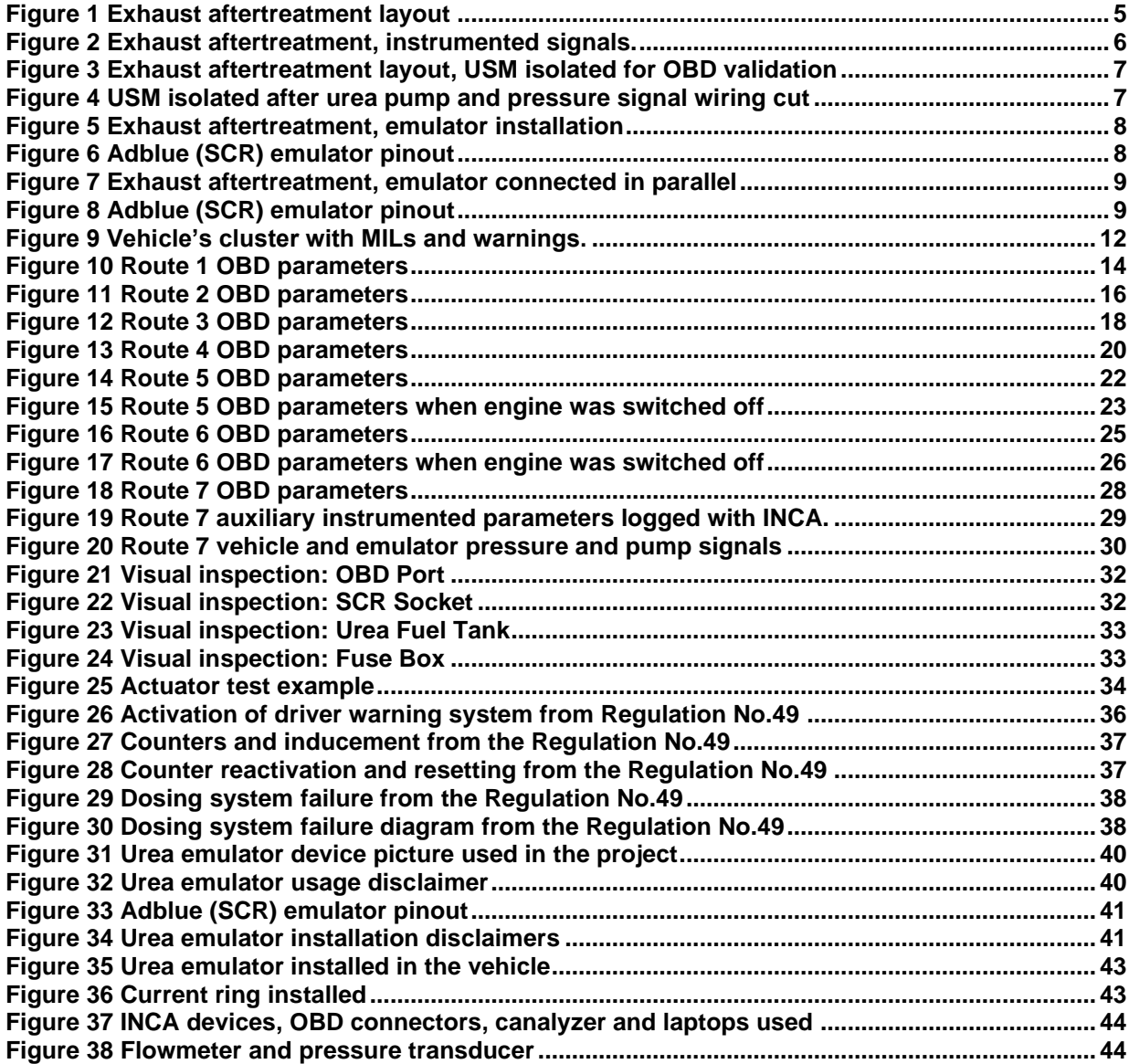

The results refer exclusively to the sample tested.